# **Dell C5522QT**

使用手冊

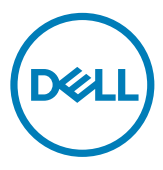

型號:C5522QT 安規型號:C5522QTt

註:表示可協助您充分利用電腦的重要資訊。

—<br>┌ 小心:表示若未遵守說明,可能導致硬體損壞或資料遺失。

警告:表示可能造成財產損失、人員受傷或死亡。

**Copyright ©** 2021 **Dell Inc.** 或其分支企業。版權所有。Dell, EMC, 及其他商標是Dell Inc.或其分支企業的 商標。其他商標各為其所有權人的商標。

 $2021 - 01$ 

Rev. A00

# 目錄

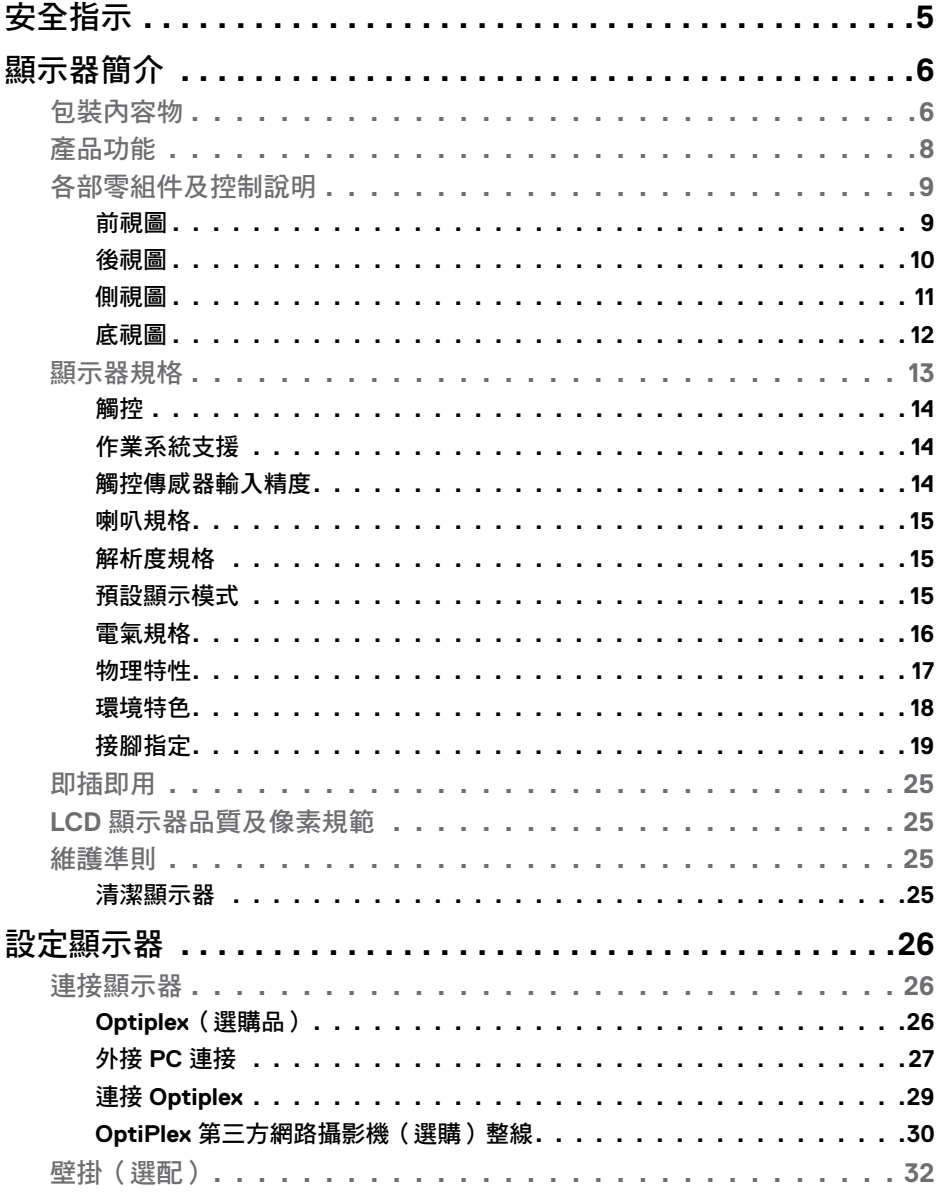

 $(\overline{DCL}$ 

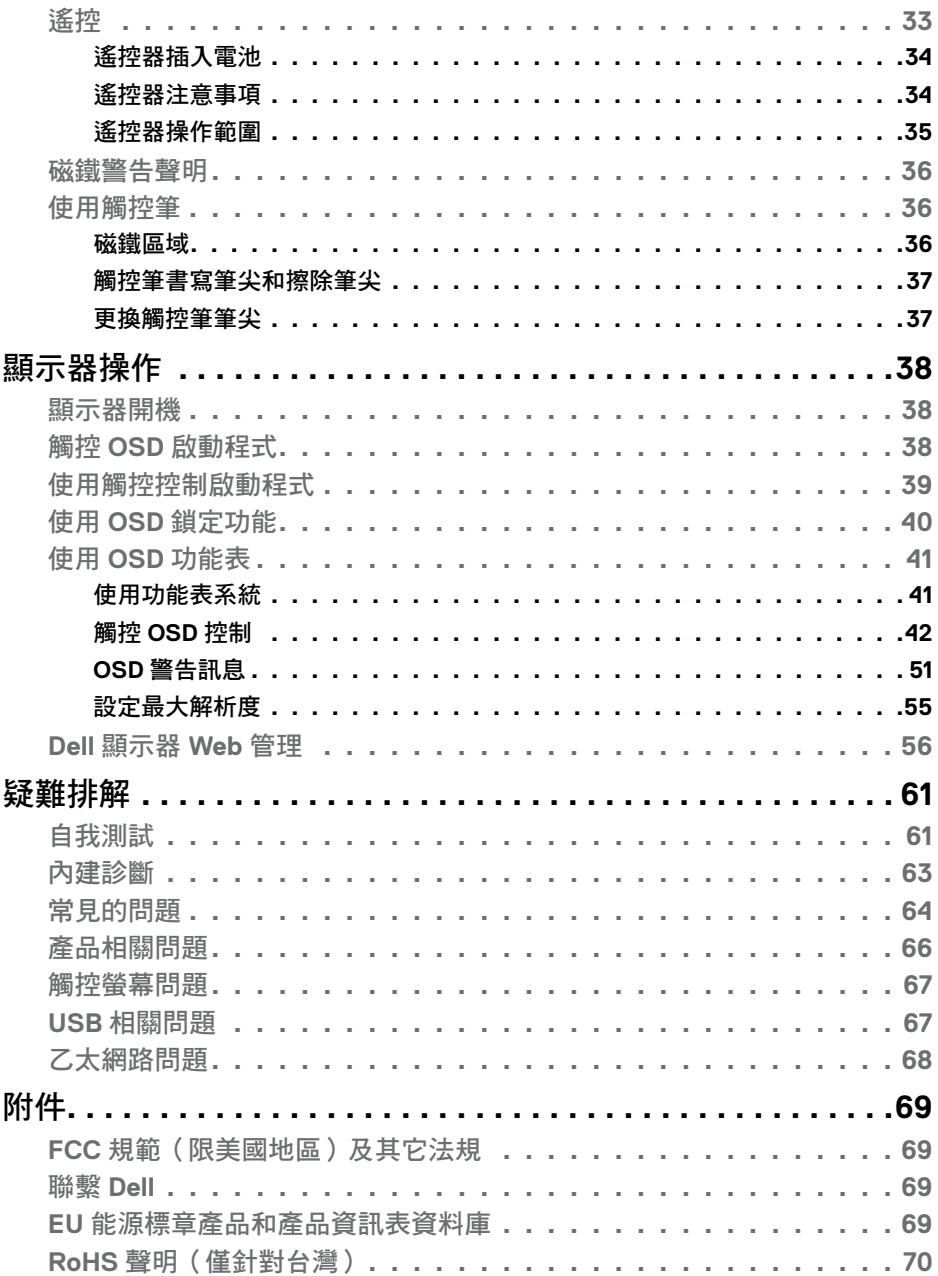

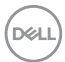

# <span id="page-4-1"></span><span id="page-4-0"></span>安全指示

#### △ 小心:未遵守本文件指定的控制、調整或程序,可能會導致觸電、雷氣危害及 / 或機械危害。

- 請將顯示器放在堅固的表面上並小心搬運。螢幕易碎,如果掉落或遭受猛烈撞 擊,可能會損壞。
- 務必確保顯示器的電氣額定值能在當地的 AC 電源下運作。
- 請讓顯示器處於室溫下。過冷或過熱可能對顯示器的液晶造成不良影響。
- 請勿讓顯示器遭受劇烈震動或強烈衝擊。例如,請勿將顯示器放在汽車行李廂 內。
- 長時間不使用時,請拔下顯示器的插頭。
- 為避免觸電,請勿嘗試拆下仟何護蓋或觸模顯示器的內部。

關於安全指示的資訊,請參閱安全、環境和法規資訊 (SERI)。

### 安全指示 **| 5**

DELI

# <span id="page-5-0"></span>顯示器簡介

## 包裝內容物

顯示器隨附以下元件。請檢查是否收到全部配件如有缺[漏聯繫](#page-68-1) Dell。

<mark>◇</mark>注:部分零組件為選購配件,可能未隨附於您購買的顯示器。特定功能可能不 適用於部分國家。

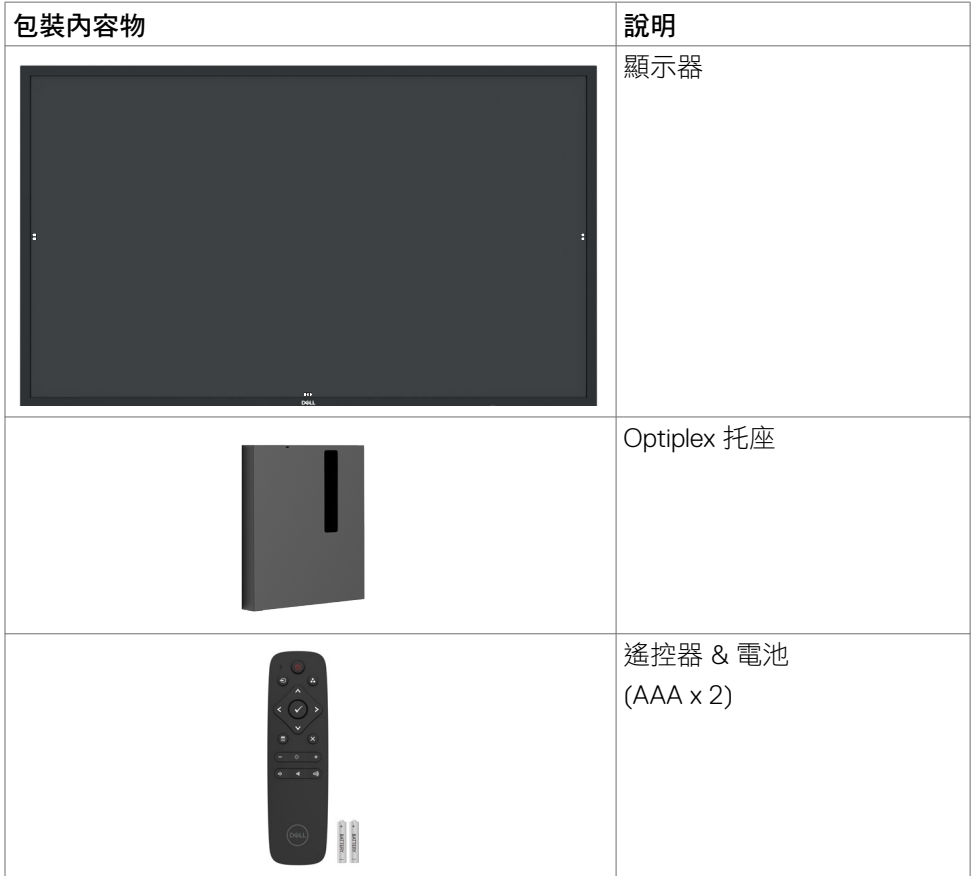

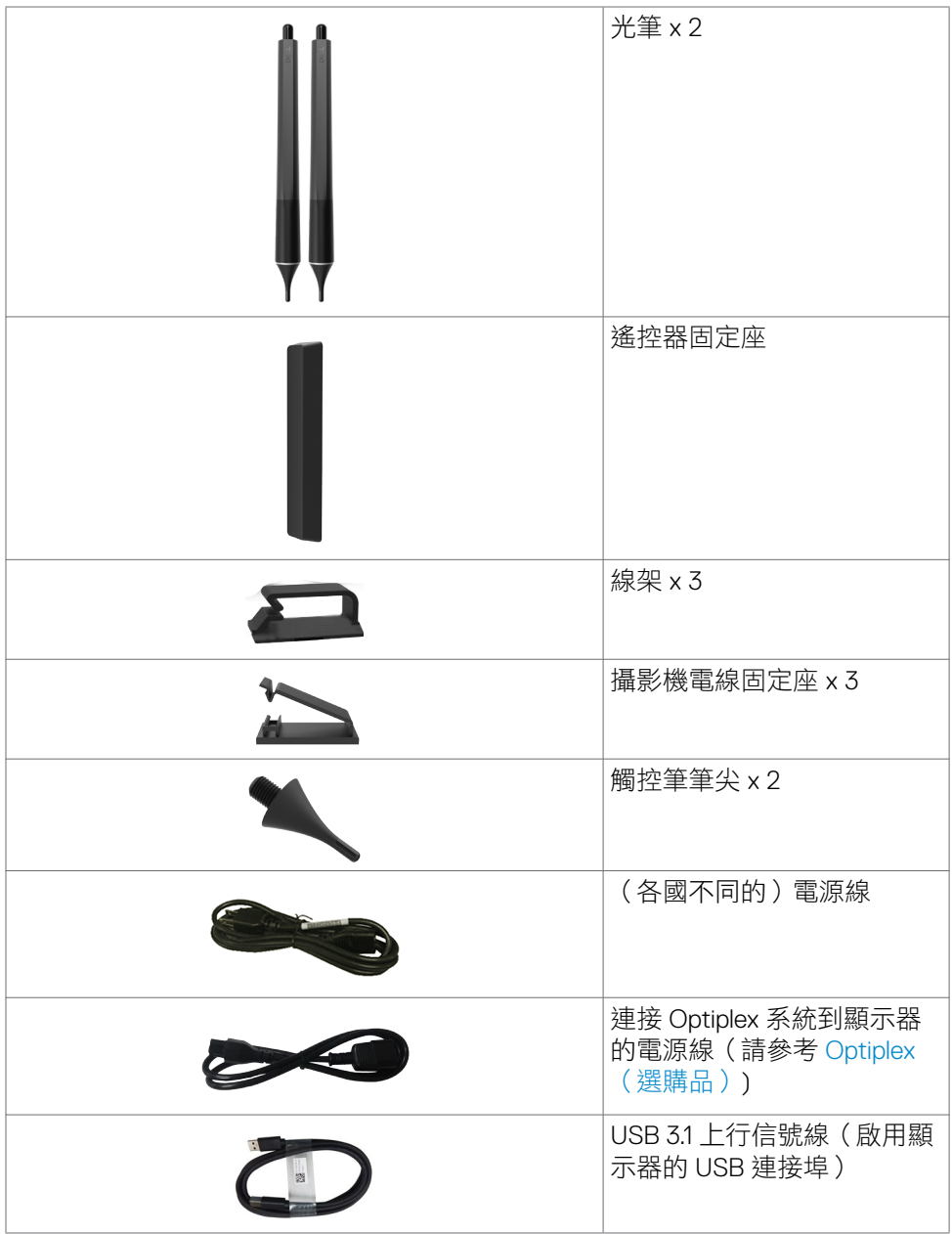

顯示器簡介 **| 7**

<span id="page-7-0"></span>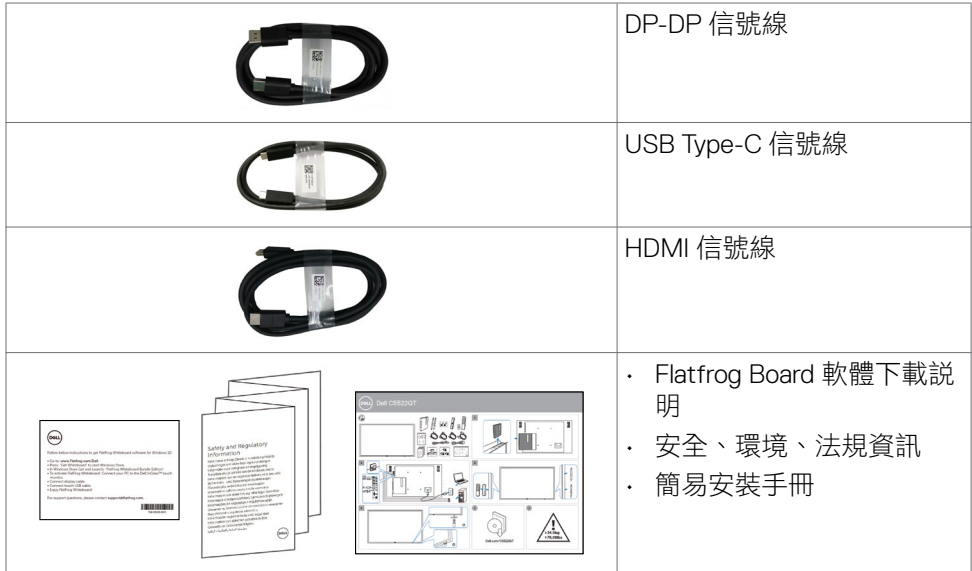

## 產品功能

**Dell C5522QT** 顯示器配備主動式矩陣、薄膜晶體管 (TFT)、液晶顯示器 (LCD) 和 LED 背光。顯示器特色如下:

- 138.787 cm (54.64-inch) 對角主動顯示區、3840 x 2160 (16:9 長寬比) 解析度、 低解析度全螢幕。
- 視訊電子標準協會 (VESA ™ ) 400 x 300 mm 安裝孔。
- 內建揚聲器(2 組 10 瓦)。
- 系統支援時具備即插即用能力。
- OSD 調整輕鬆設定、優化螢幕。
- 安全鎖槽。
- 支援資產管理
- 無砷玻璃和無汞面板。
- 睡眠模式下的待機功率瓦數為 0.3。
- 可用 Dell Optiplex Mirco PC(微型)輕鬆設定。
- InGlass™ 觸控技術可達 20 點 4 筆。
- 無閃爍螢幕優化眼球舒適度。
- 長期接觸顯示器發出的藍光,可能導致眼睛疲勞或不適。ComfortView 可降低 顯示區發出的藍光,優化眼球舒適度。

**8 |** 顯示器簡介

# <span id="page-8-0"></span>各部零組件及控制說明

前視圖

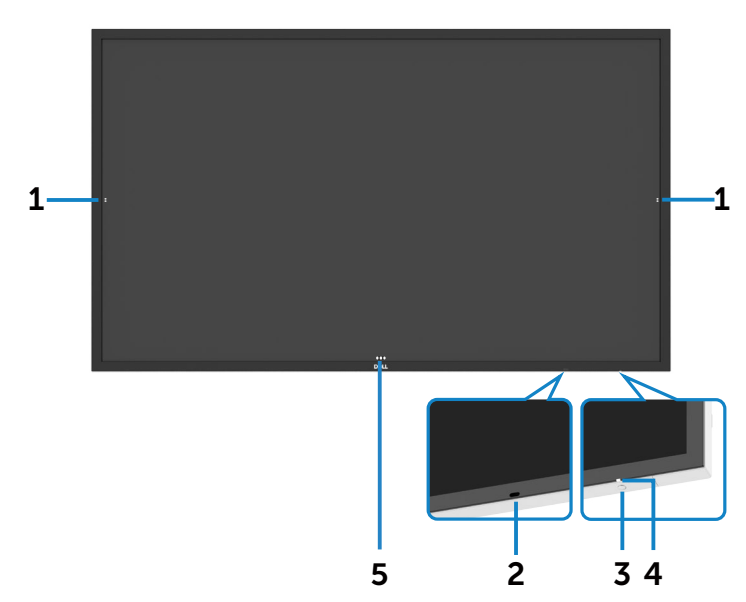

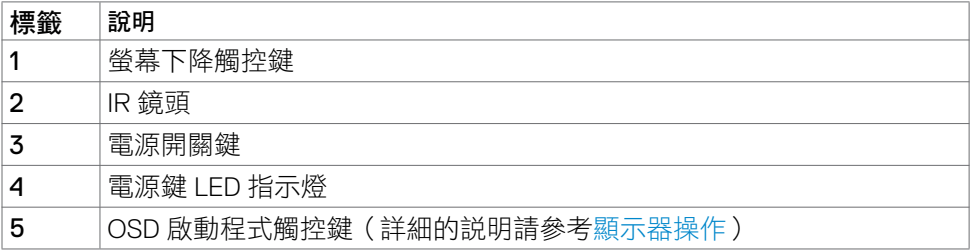

## <span id="page-9-0"></span>後視圖

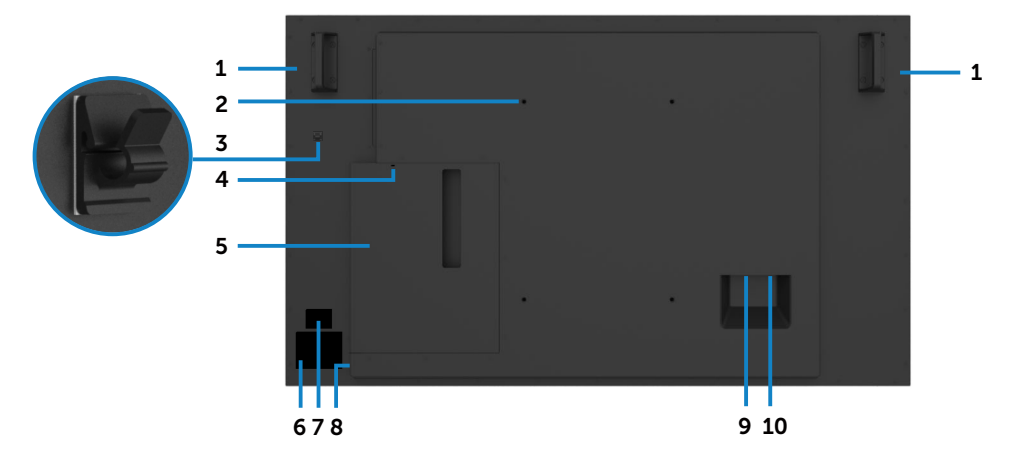

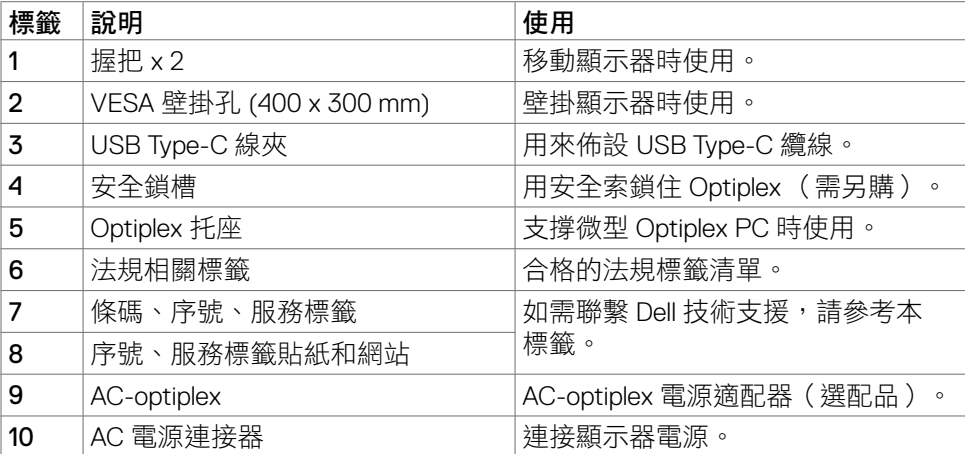

## <span id="page-10-0"></span>側視圖

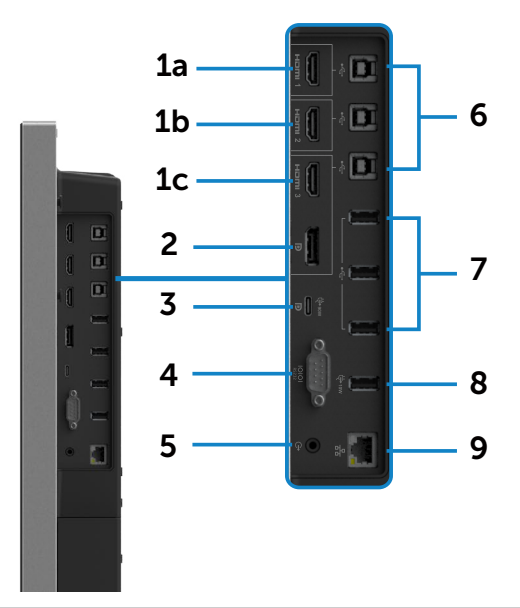

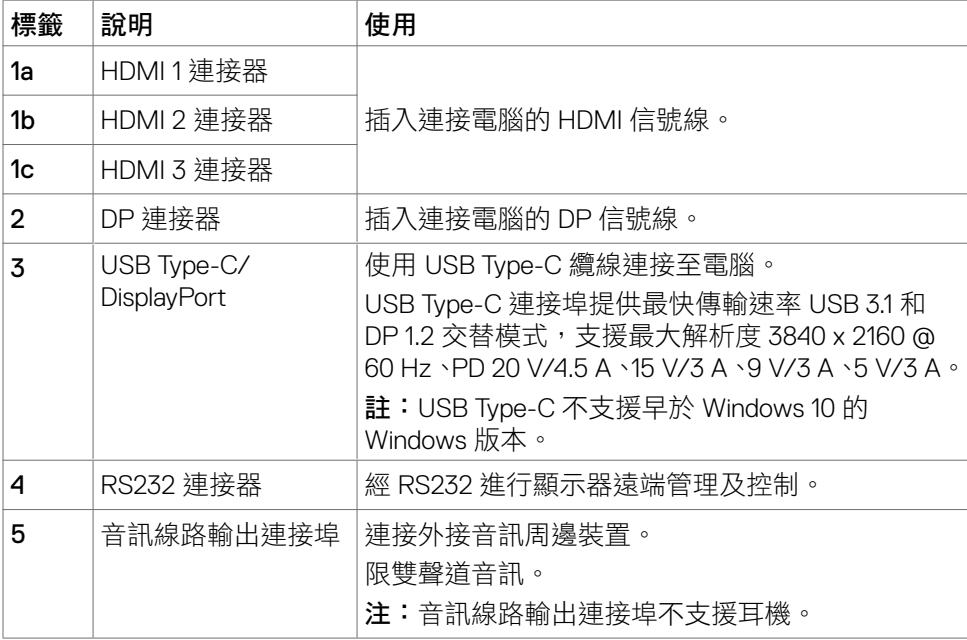

(DELL

<span id="page-11-0"></span>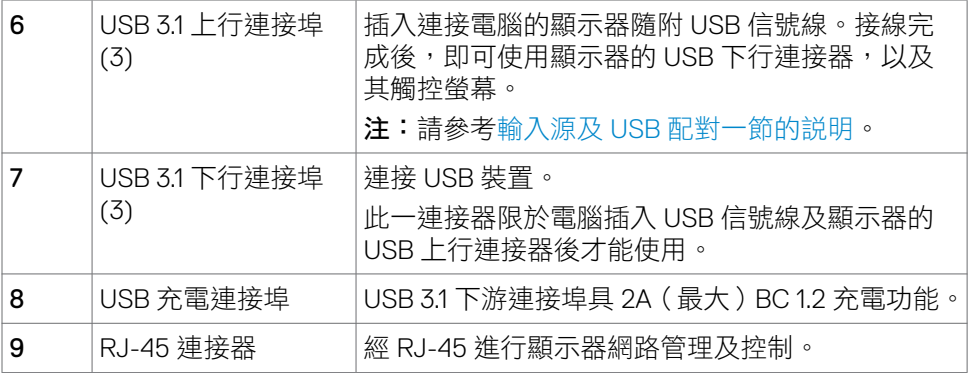

### <span id="page-11-1"></span>輸入源及 **USB** 配對

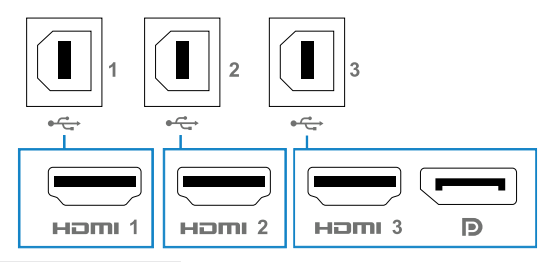

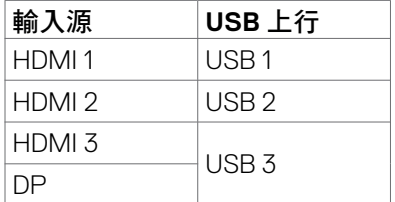

## 底視圖

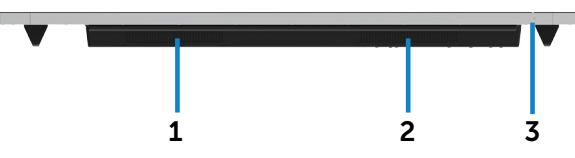

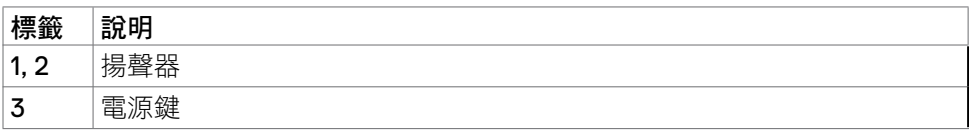

# <span id="page-12-1"></span><span id="page-12-0"></span>顯示器規格

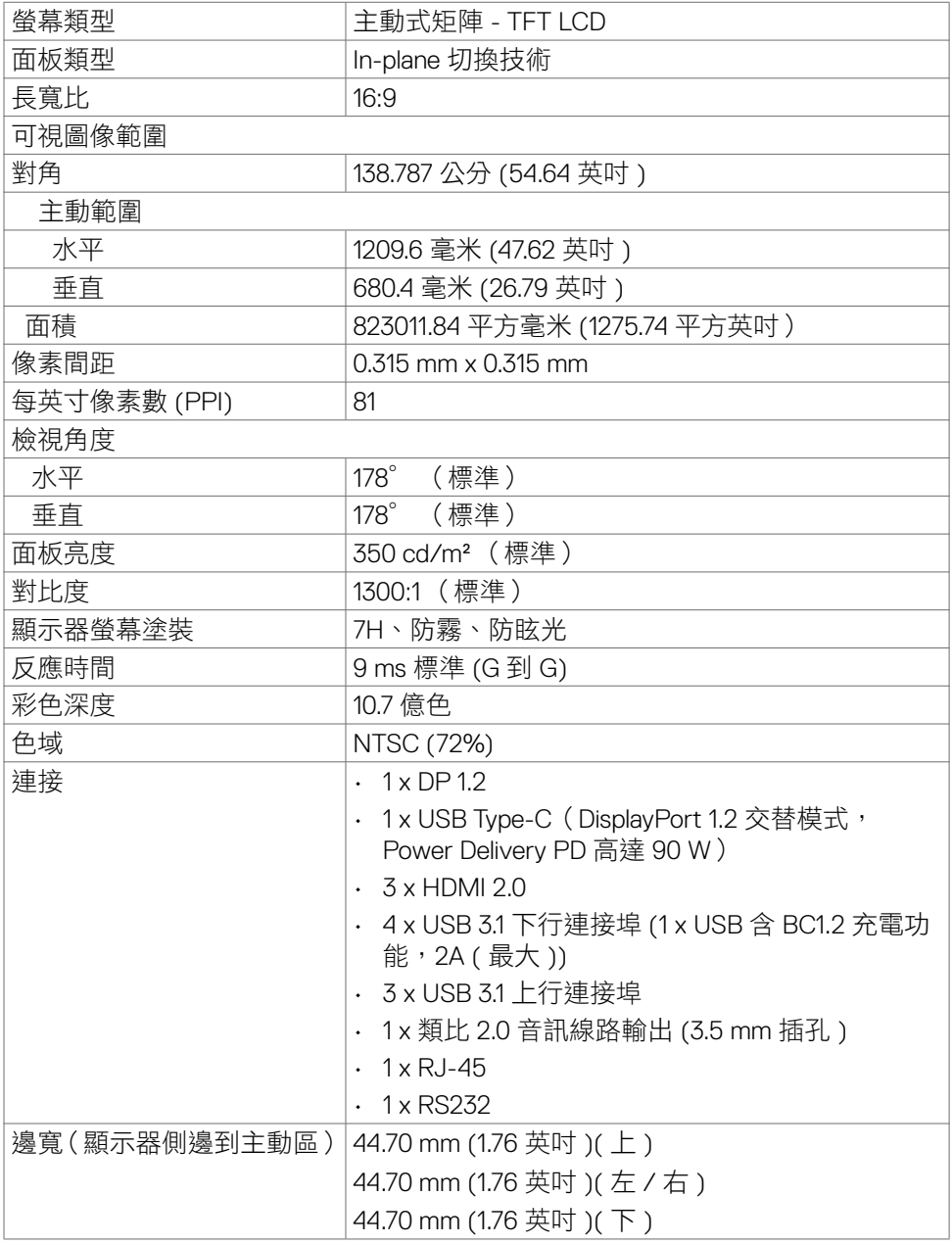

顯示器簡介 **| 13**

 $(\sim$ LL

<span id="page-13-0"></span>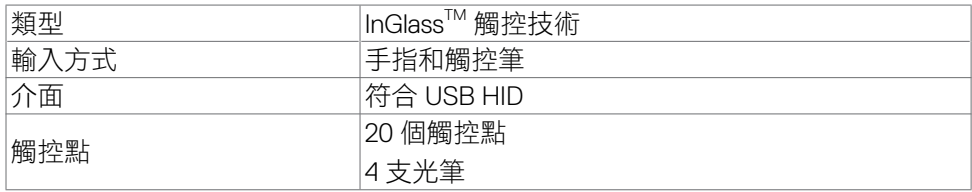

注:可分觸控、筆、擦拭器(功能視應用程式而異)。

### 作業系統支援

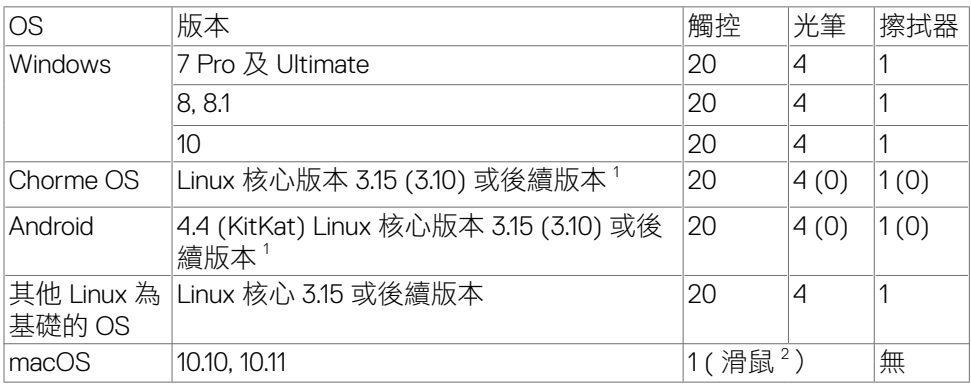

 $\frac{1}{1}$ Linux 核心功能已在 Ubuntu 14.04 及 Debian 8 驗證。

建議使用 Linux 核心版本 3.15 以上的 Chrome OS 和 Android 功能。

<sup>2</sup> 橫向模式下滑鼠模擬。主機系統須有其他驅動程式才能使用完整的多點觸控。

### 觸控傳感器輸入精度

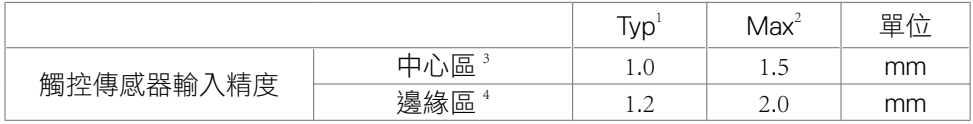

1 指定輸入區的平均精度。

2 指定輸入區的 95 百分位數精度。

 $^{\rm 3}$  > 距主動觸控區邊緣 20 mm 處

 $^4$  > 距主動觸控區邊緣 20 mm 處

請注意:觸控傳感器輸入精度是以 8.1 節參考圖所述主動觸控區為基準。觸控座標 相對於顯示座標的整體系統精度,直接受限於整合組件公差。

DELL

#### **14 |** 顯示器簡介

### <span id="page-14-0"></span>喇叭規格

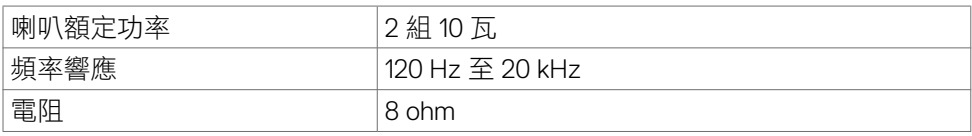

### 解析度規格

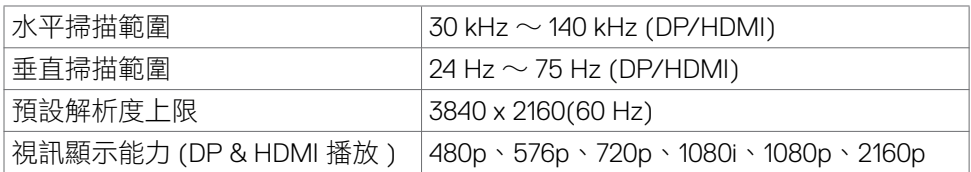

### 預設顯示模式

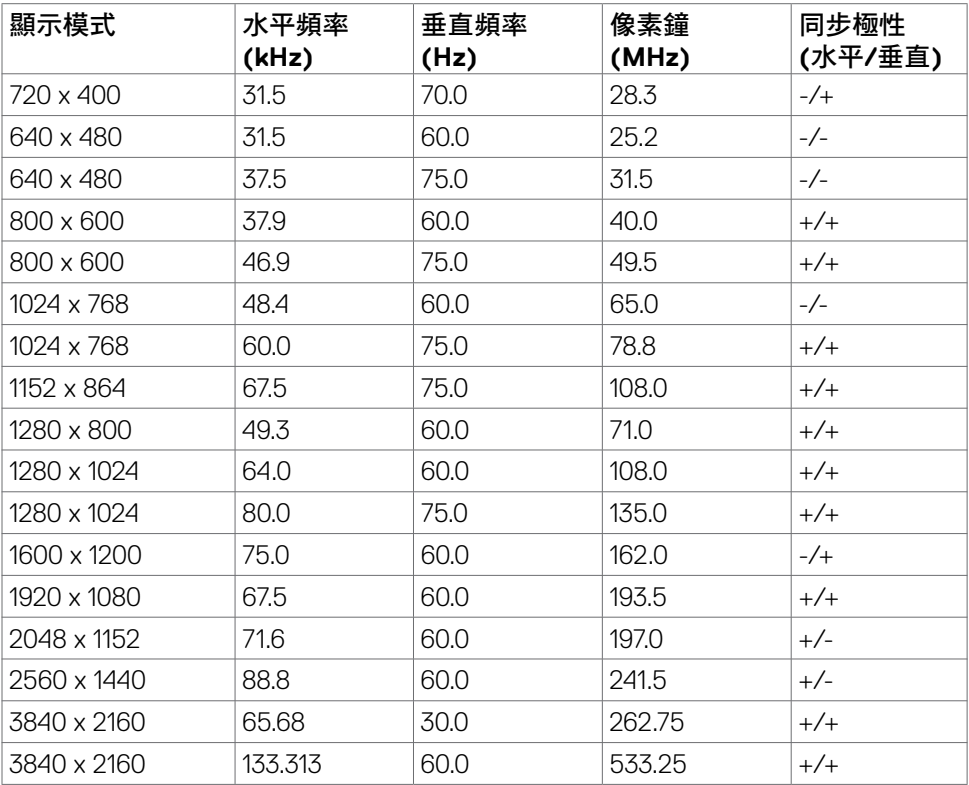

### <span id="page-15-0"></span>電氣規格

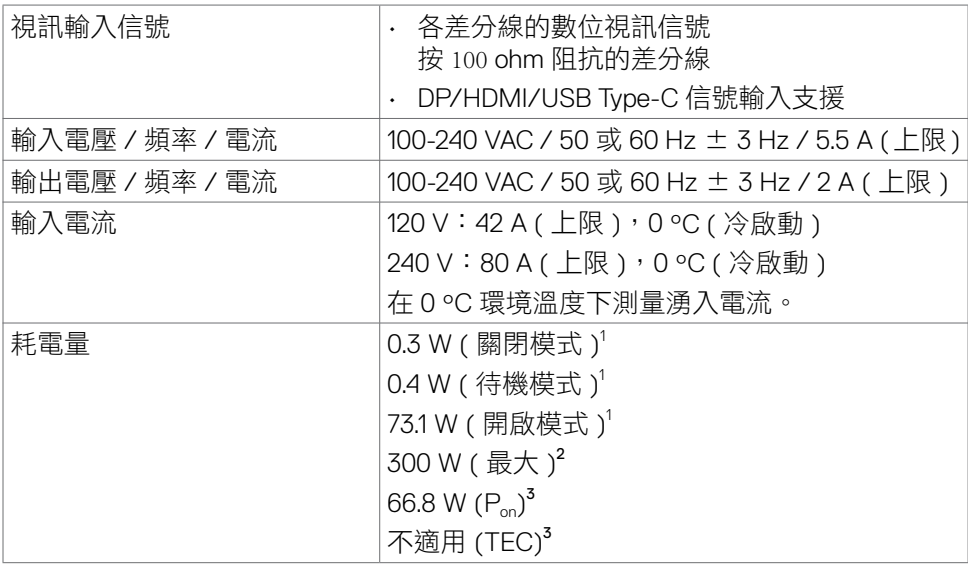

<sup>1</sup>根據 EU 2019/2021 和 EU 2019/2013 的定義。

<sup>2</sup> 在所有 USB 連接埠都承受最大功率負載之情況下的最大亮度和對比設定。

 $3P_{\text{on}}$ : 如同在 Energy Star 8.0 版本中定義的開啟模式耗電量。

TEC: 如同在 Energy Star 8.0 版本中定義單位為 kWh 的總耗電量。

本文件資訊反映實驗測試效能,僅供資料參考。 產品效能可能因訂購之軟體、組件 及绸邊配備不同而有所差異,無需為此更新相關資訊。 因此,用戶在選擇電力公差 或相關規格時應避免過度依賴此資訊。 對其準確性或完整性未提供任何明示或暗示 的保證。

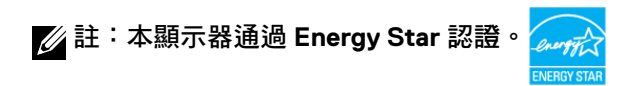

**DEL** 

## <span id="page-16-0"></span>物理特性

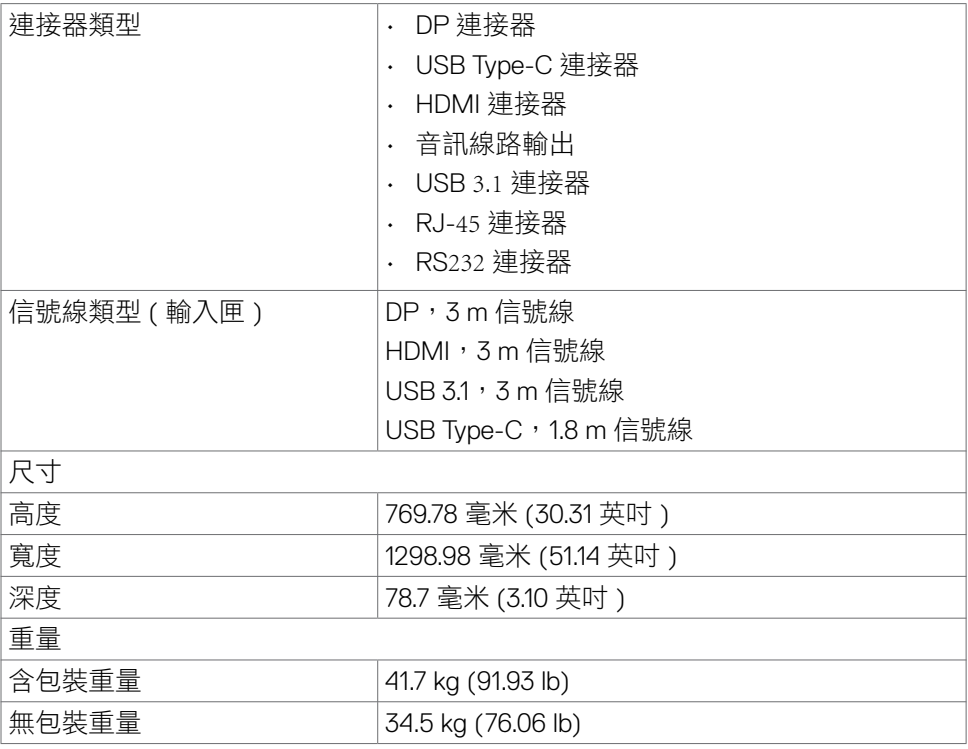

 $(\overline{DCLL})$ 

### <span id="page-17-0"></span>環境特色

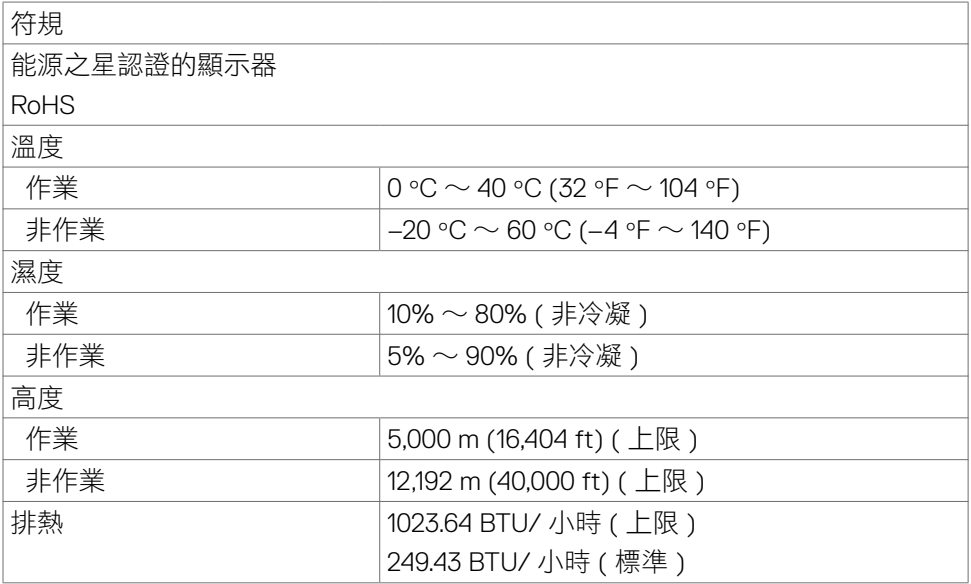

## <span id="page-18-0"></span>接腳指定

### **DP** 連接器

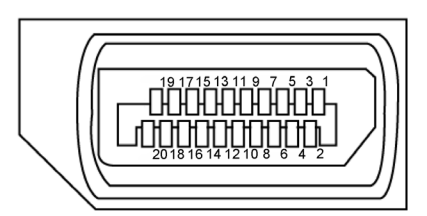

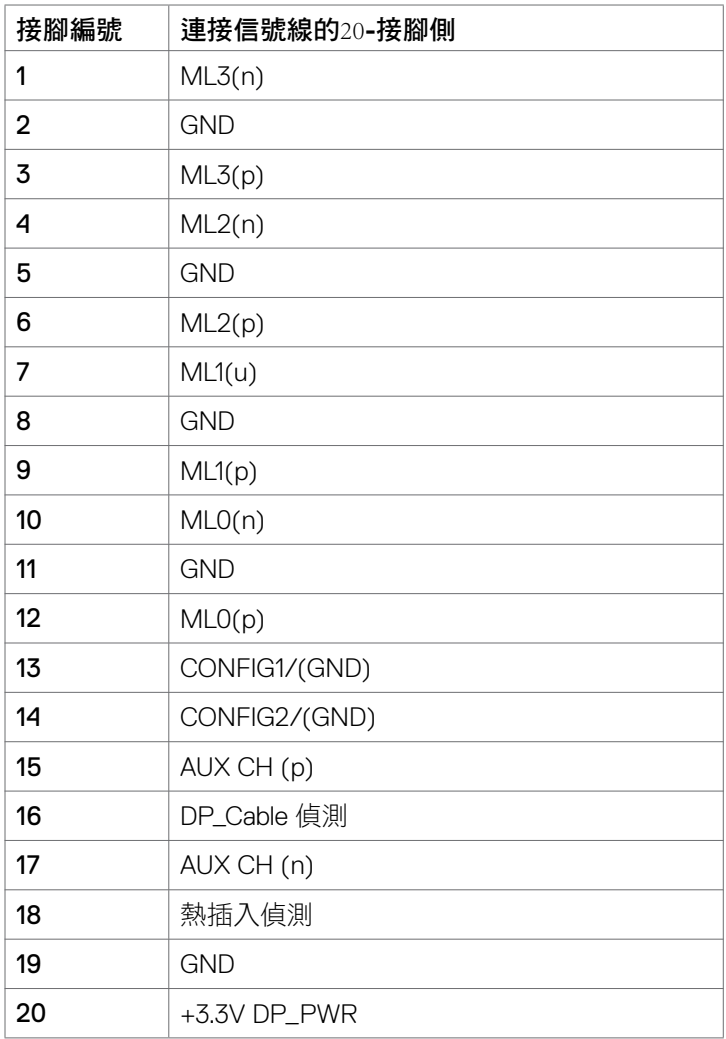

顯示器簡介 **| 19**

## **USB Type-C** 連接器

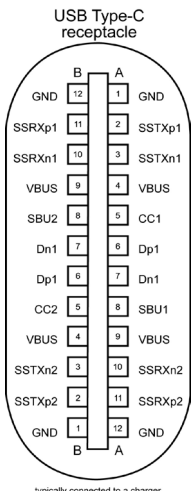

typically connected to a charge<br>through a Type-C cable

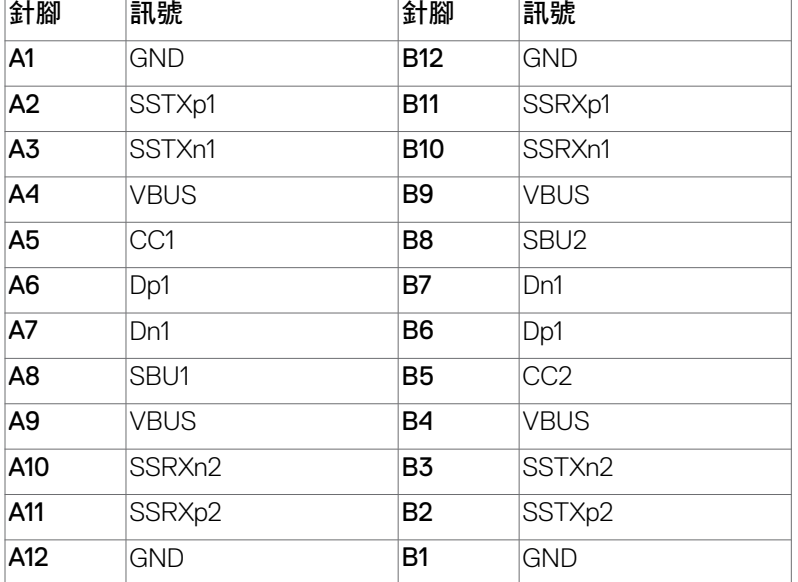

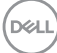

**20 |** 顯示器簡介

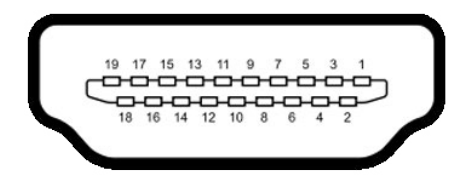

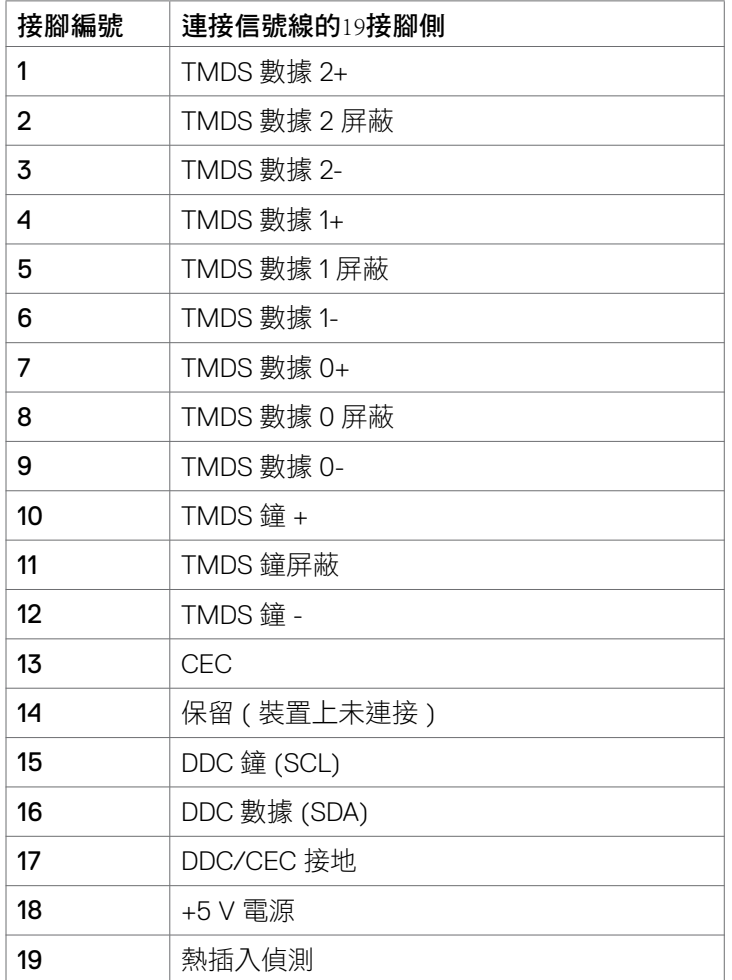

(deli

### **RS**232 連接器

 $\textcircled{1}\textcircled{2}\textcircled{3}\textcircled{4}\textcircled{5}$  $\odot$  $\odot$  $\textcircled{\scriptsize{0}} \textcircled{\scriptsize{7}} \textcircled{\scriptsize{9}} \textcircled{\scriptsize{9}}$ 

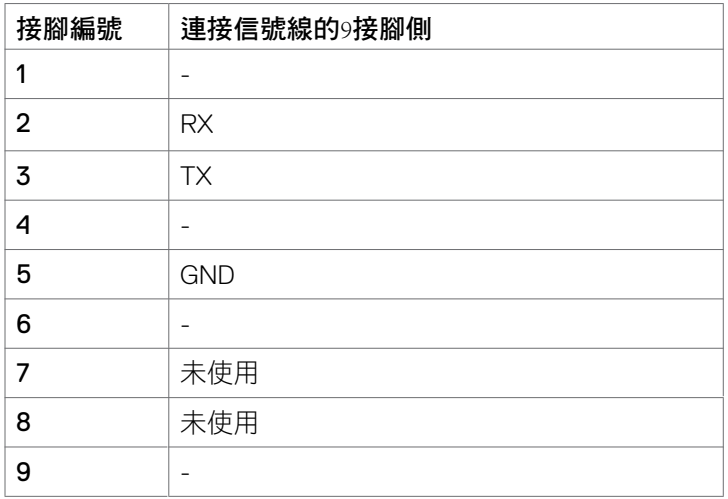

### **RJ-**45 連接器

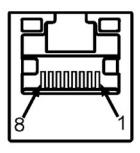

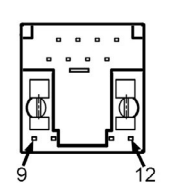

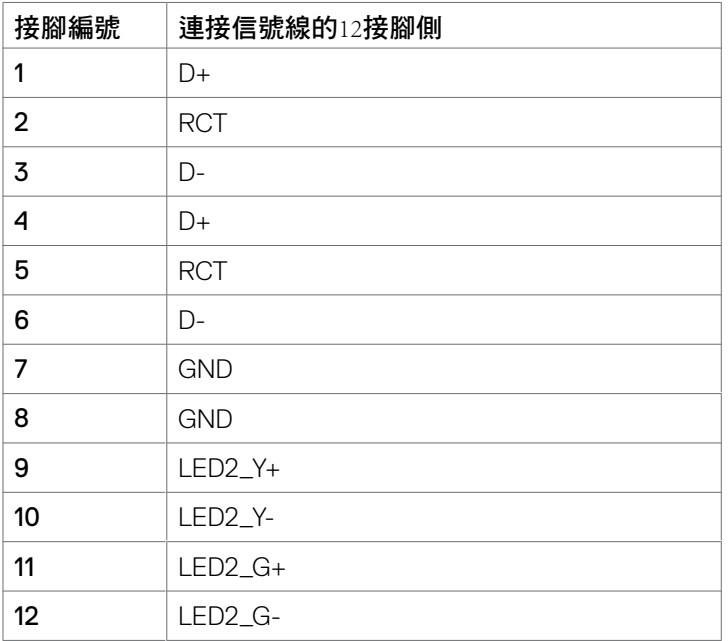

#### **USB**

本節說明顯示器上可用的 USB 連接埠。 電腦有下列 USB 連接埠:

- 3 個 USB 3.1 上行
- 4 個 USB 3.1 下行 (1 個 USB 充電連接埠 )

 $\mathbb{Z}$ 注:顯示器的 USB 連接埠限於開機或省電模式下使用。關、開顯示器後,掛接 的裝備製造可能需要幾秒鐘的時間才能恢復正常功能。

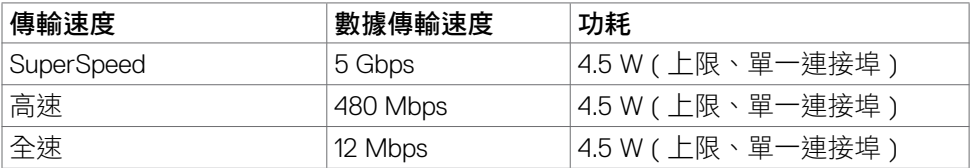

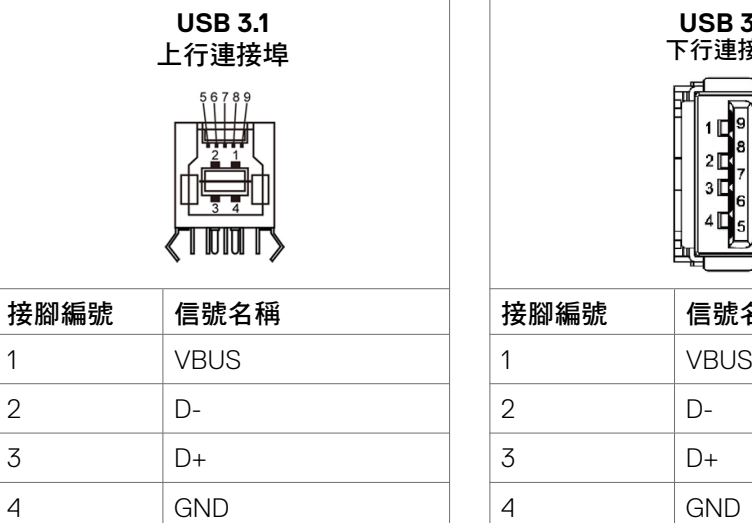

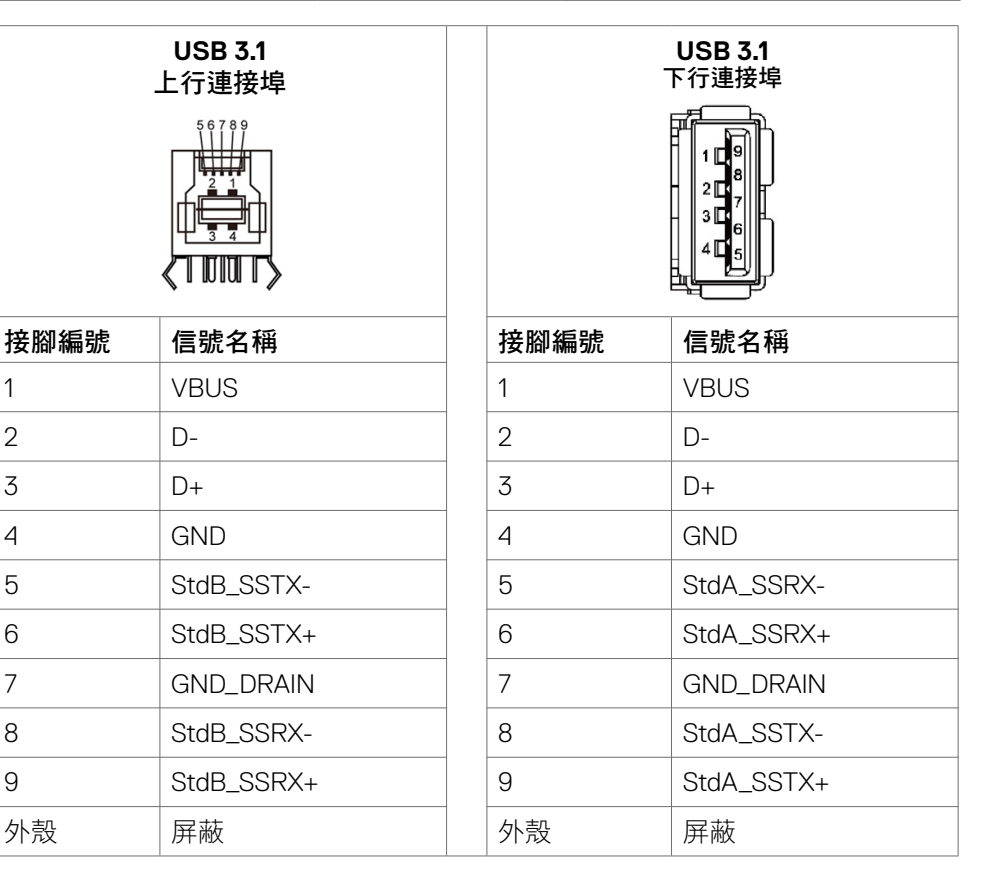

.<br>D&Ll

## <span id="page-24-0"></span>即插即用

本顯示器可安裝於任何即插即用相容系統。本顯示器自動以顯示數據通道 (DDC) 協 定,提供延伸顯示器辨識資料 (EDID) 給電腦系統,以便後者可自動設定並優化顯 示器設定。大部分顯示器安裝作業都是自動進行;亦可按需要改選不同的設定。改 選不同設定的詳細說明,請參考 [顯示器操作。](#page-37-1)

### **LCD** 顯示器品質及像素規範

LCD 顯示器製造過程中,一或多個像素常會固定為某個難以發現,但不影響顯示器 品質及可用性的狀態。LCD 顯示器像素規範的詳細説明,請參考 Dell 支援網站,網 址如下:https://www.dell.com/pixelguidelines 。

### 維護準則

#### 清潔顯示器

警告:在清潔顯示器之前,請將顯示器電源線從電源插座上拔下。

#### △ 小心:在清潔顯示器之前,請閱讀並遵[守安全指示](#page-4-1)。

拆封、清潔或搬運顯示器時的最佳做法是依照下列指示操作:

- 若要清潔抗靜電螢幕,請用水稍微沾濕乾淨的軟布。如有可能,請使用適合抗 靜電塗層的特殊螢幕清潔紙或溶液。請勿使用苯、稀釋劑、氨、研磨性清潔劑 或壓縮空氣。
- 使用稍微沾濕的軟布清潔顯示器。避免使用任何類型的清潔劑,因為某些清潔 劑會在顯示器上留下乳白色薄膜。
- 如果將顯示器拆封時發現白色粉末,請用布擦去。
- 請小心搬運顯示器,因為深色顯示器比淺色顯示器更容易刮傷並出現白色磨損 痕跡。
- 為了維持顯示器的最佳影像品質,請使用動態變化的螢幕保護程式並在不使用 時關閉顯示器。

DELI

## <span id="page-25-0"></span>設定顯示器

### 連接顯示器

#### 警告:執行本節任何程序時,務請遵[行安全指示](#page-4-1)。

連接顯示器到電腦:

- 1. 將電腦關機。
- 2. 用 HDMI/DP/USB Type-C/USB 信號線連接顯示器及電腦。
- 3. 開啟顯示器。
- 4. 在顯示器OSD功能表選擇正確的輸入源,開啟電腦。

### <span id="page-25-1"></span>**Optiplex**(選購品)

### 連接 **Optiplex**

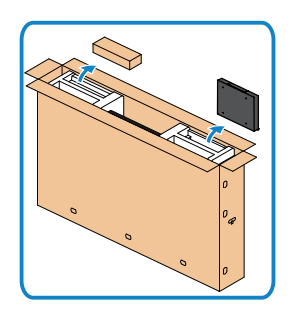

- · 打開紙箱,取出 Optiplex 固定座及配件盒。
- 隨附配件:纜線、遙控器和電池、遙控器固 定座、觸控筆、夾線套和手冊。

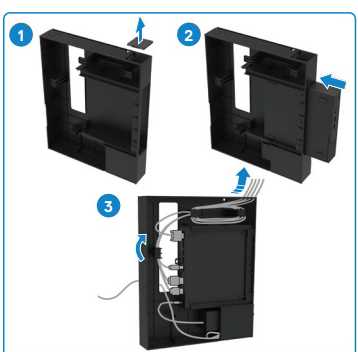

- 1. 取下信號線護蓋。
- 2. 將 Optiplex 電腦和變壓器插入對應的隔室。
- 3. 插入纜線並使用 Optiplex 固定座中的整線鉤佈 線。

.<br>D&Ll

• 將 Optiplex 托座推入顯示器。

<span id="page-26-0"></span>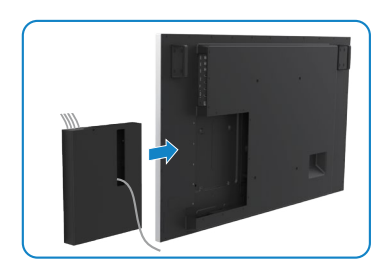

## 外接 **PC** 連接 連接 **USB** 信號線

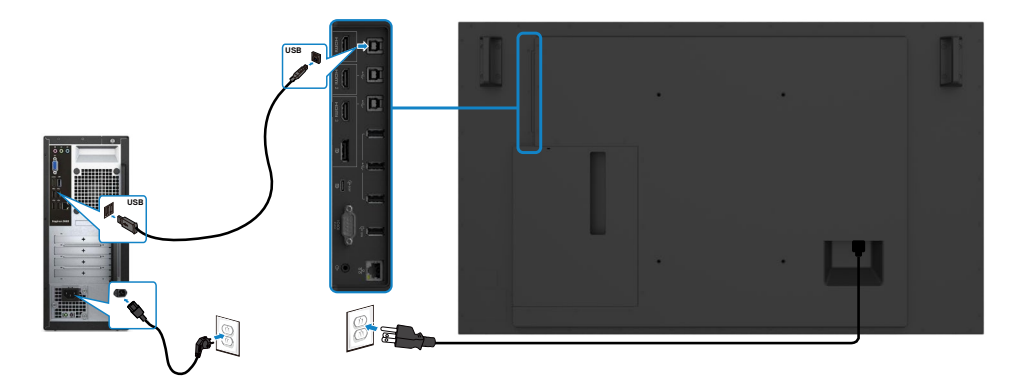

注:請參考輸入源及 **USB** [配對一節的說明。](#page-11-1)

DELI

### 連接 **HDMI** 信號線

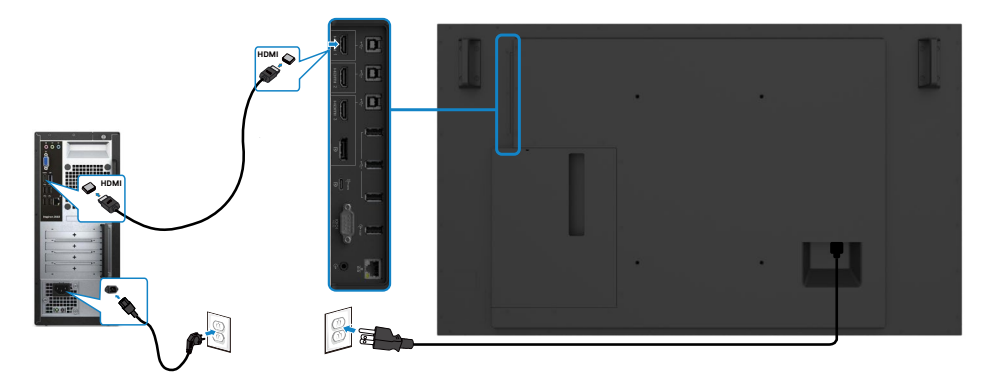

連接 **DP** 信號線

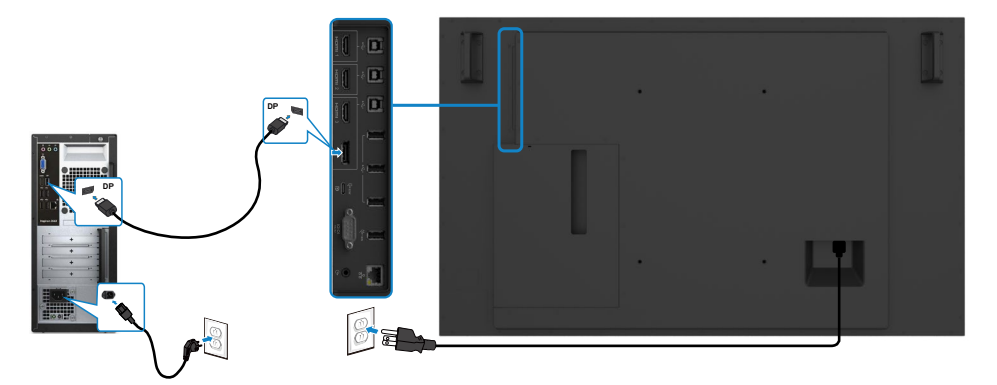

### 連接 **USB Type-C** 信號線

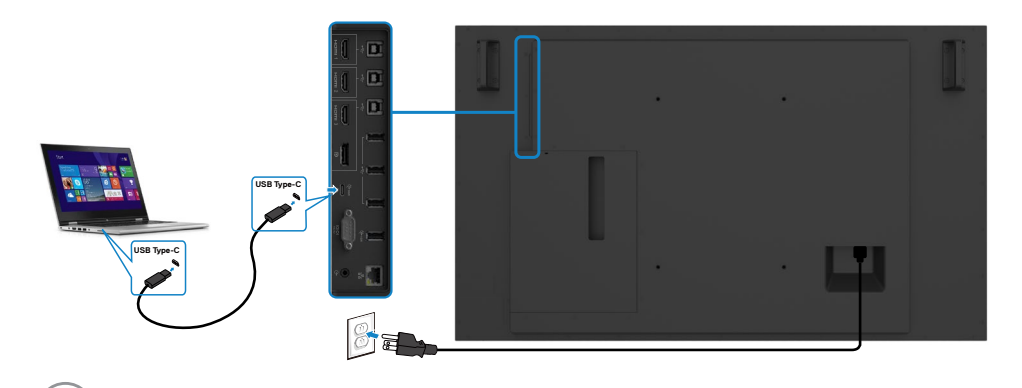

# <span id="page-28-0"></span>連接 **Optiplex**

連接 **HDMI** 信號線

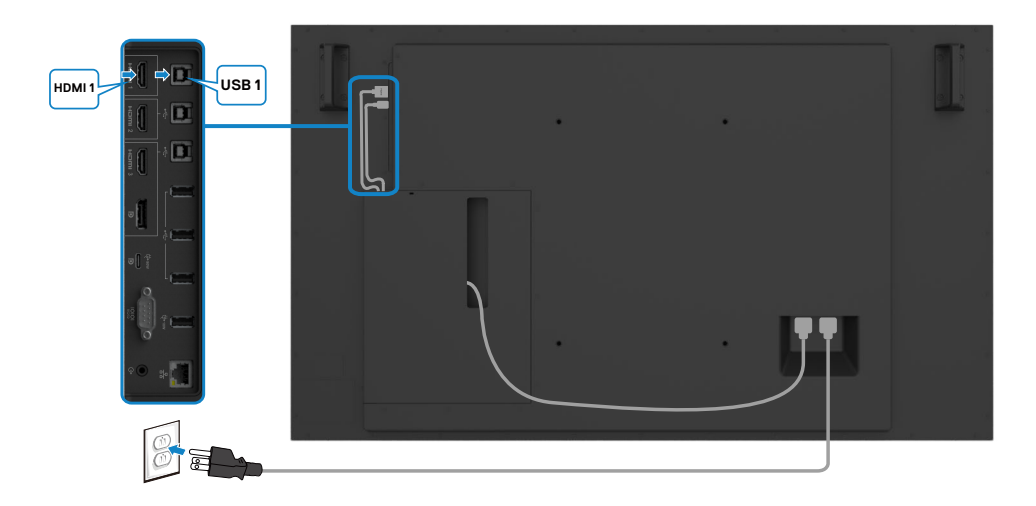

### 連接 **DP** 信號線

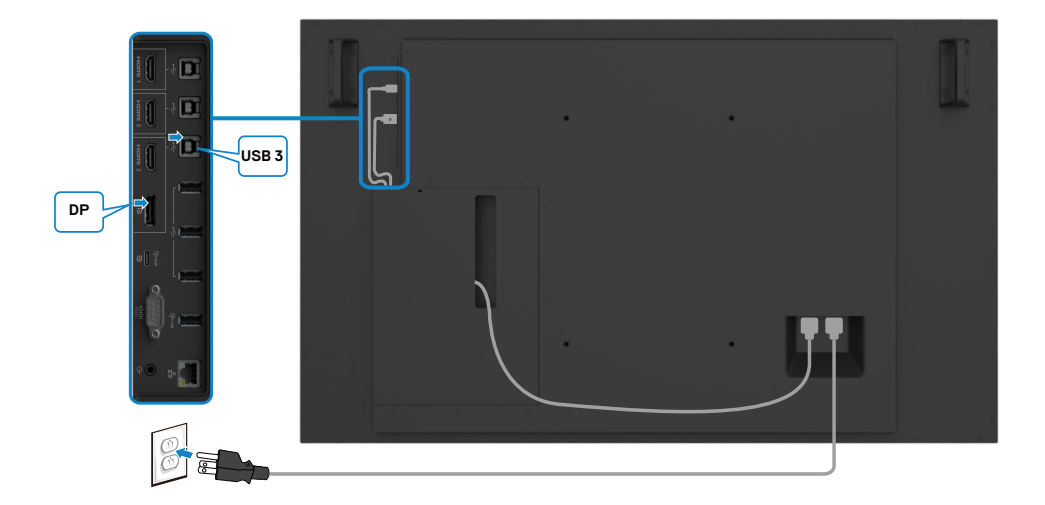

DELI

### <span id="page-29-0"></span>**OptiPlex** 第三方網路攝影機(選購)整線

注:配件盒中附有整線夾,讓您用來整理第三方網路攝影機或其他外部裝置的 纜線。下圖所示為線夾和 **OptiPlex** 第三方網路攝影機的建議安裝位置。

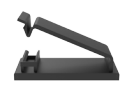

#### 頂部安裝 **–** 線夾位置建議

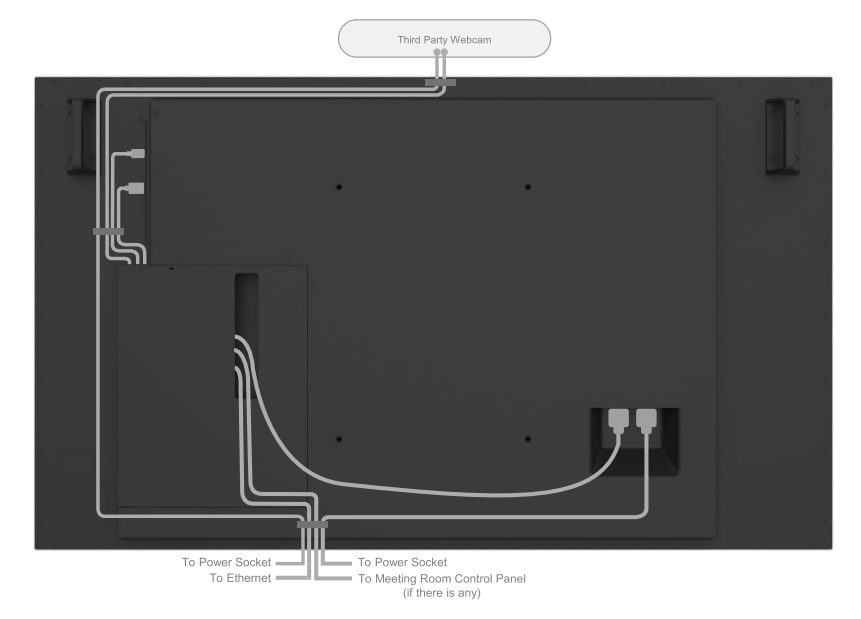

Note: Actual product back layout might vary depends on the model.

**30 |** 設定顯示器

### 底部安裝 **–** 線夾位置建議

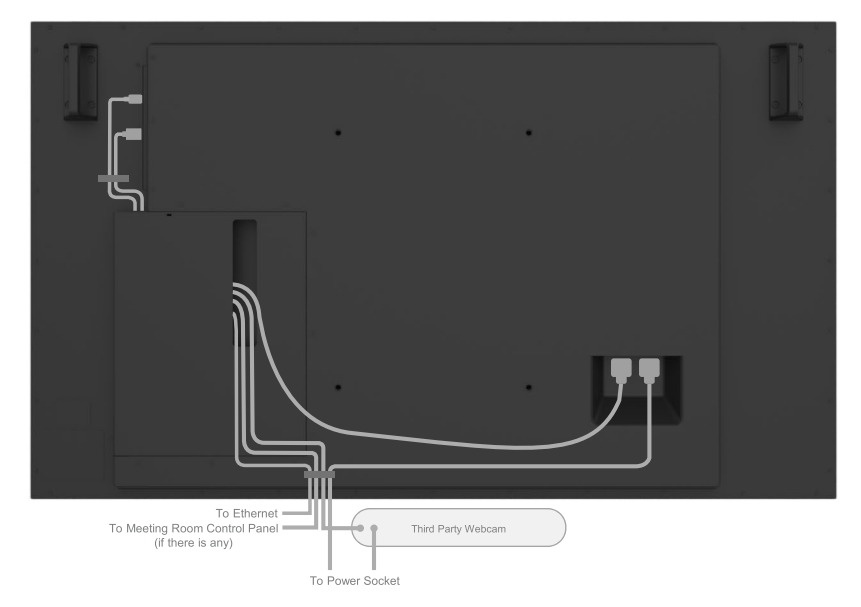

Note: Actual product back layout might vary depends on the model.

## <span id="page-31-0"></span>壁掛(選配)

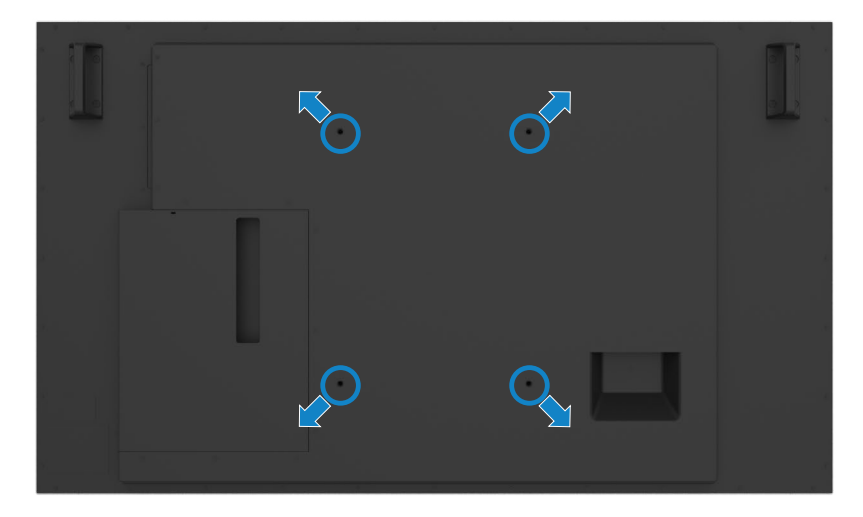

( 螺絲規格:M8 x 35 mm)。

請參考客戶自購的第三方壁掛設備隨附的安裝手冊。Vesa 相容落地安裝套件 (400 x 300) mm。

- 1. 安裝壁板到牆壁上。
- 2. 將顯示器面板置於舖有軟布或襯墊的平坦、穩固表面。
- 3. 將壁掛套件的掛裝托座裝上顯示器。
- 4. 安裝顯示器到壁板。

5. 用水平儀協助安裝顯示器到完全垂直的位置(無前後傾斜)。

注:

**D**&LI

- 請勿嘗試自行將本觸控顯示器安裝在牆壁上。應由合格安裝人員進行安裝。
- 建議可至 **Dell** 支援網站 **[dell.com/support](http://dell.com/support)** 尋找本顯示器的壁掛安裝方式。
- 注:僅限搭配 **UL** 或 **CSA** 或 **GS** 列名的壁掛式托架使用,具有最小的產品重量 /承載能力。

<span id="page-32-0"></span>遙控

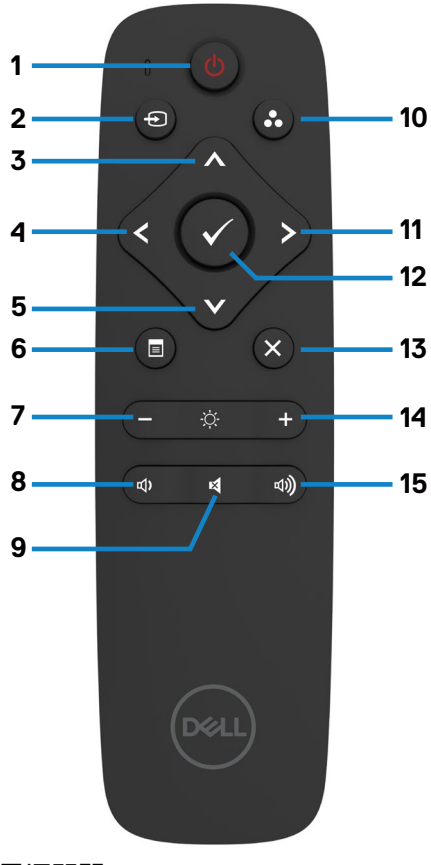

**1.** 電源開關 將顯示器開機或關機。

#### **2.** 輸入源

選擇輸入源。按 或 鈕,選擇 USB Type-C 或 DP 或 HDMI 1 或 HDMI 2 或 HDMI 3 。

按●鈕確認或退出。

#### **3.** 上

按本鍵,在 OSD 功能表內向上移動。

**4.** 左 按本鍵,在 OSD 功能表內向左移動。

**5.** 下 按本鍵,在 OSD 功能表內向下移動。

**6.** 功能表 按本鍵開啟 OSD 功能表。

**7.** 亮度 **-**

按本鍵減少亮度。

#### **8.** 音量 **-**

按本鍵降低音量。

**9.** 靜音 按本鍵開、關靜音功能。

**10.** 預設模式 顯示預設模式資料。

#### **11.** 右

按本鍵,在 OSD 功能表內向右移動。

**12.OK** 確認記錄或選擇。

#### **13.** 退出

按本鍵退出功能表。

**14.** 亮度 **+** 按本鍵提高亮度。

**15.** 音量 **+** 按本鍵提高音量。

DELI

### <span id="page-33-0"></span>遙控器插入電池

遙控器採用兩只 1.5V AAA 電池。 安裝、更換電池的步驟如下:

- 1. 將電池蓋向下壓後推開。
- 2. 將電池按電池匣內 (+)及(–)極指定方向插入。
- 3. 將電池蓋蓋回原位。

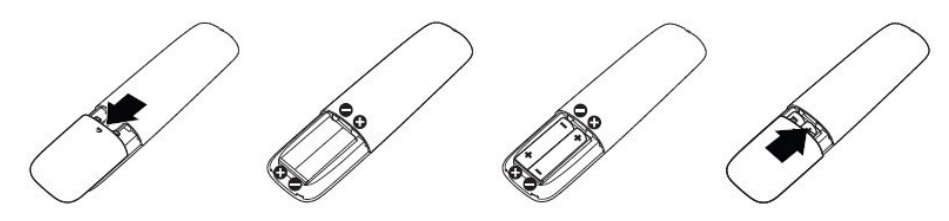

△ 小心:電池正負極錯誤可能導致漏電或爆炸。務請遵行下列步驟:

- 將 AAA 電池 (+) 及 (–) 極對準電池匣的 (+) 及 (–) 極符號標示。
- 切勿混用不同類型的電池。
- 切勿混用新舊電池,此舉可能導致電池壽命縮短或漏電。
- 雷池雷力耗盡後請立即取出,以免雷池液漏入電池匣。切勿碰觸雷池液,電池 液可能灼傷皮膚。
- 注意:遙控器長時間不使用時,請將電池取出。

### 遙控器注意事項

- 切勿大力撞擊遙控器。
- 嚴防遙控器被水或其他液體濺到。遙控器如有打濕,請立即擦乾。
- 遙控器應盡量避開高熱及蒸汽。
- 除安裝電池外,切勿打開遙控器。

**D**&LI

### <span id="page-34-0"></span>遙控器操作範圍

遙控器按鍵操作時,請將遙控器前端對準 LCD 顯示器遙控感測器。 請在具遙控感測器 7m 左右, 或距離 7m 左右、上下左右 22.5° 的範圍內使用遙 控器。

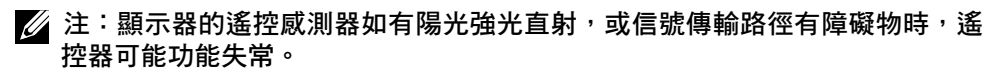

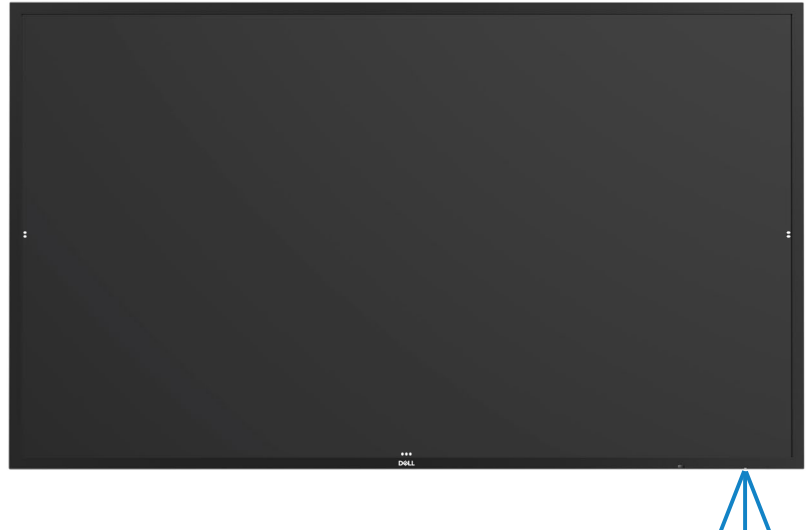

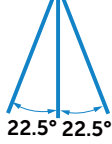

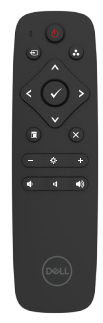

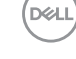

## <span id="page-35-0"></span>磁鐵警告聲明

避免干擾心律調節器。請依照製造商和獨立研究團體的建議使產品與心律調節器之 間保持至少 15 cm (6 in.) 以避免潛在的干擾。如果基於任何原因懷疑產品干擾心律 調節器或其他醫療器材,請立即將觸控筆移開並聯繫心律調節器或醫療器材的製造 商以尋求指示。

### 使用觸控筆

### 磁鐵區域

不使用時,請將觸控筆(平坦側)放在顯示框的左側或右側表面上。

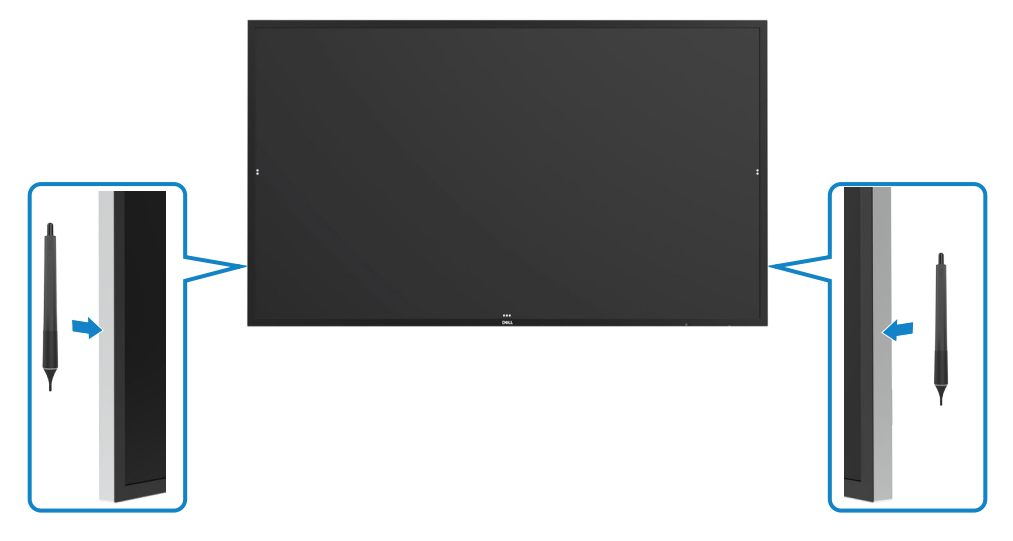

$$
\widehat{\text{DCL}}
$$

### <span id="page-36-0"></span>觸控筆書寫筆尖和擦除筆尖

直徑較小的筆尖用於在顯示螢幕上書寫。請用握住白板筆的方式握住觸控筆。

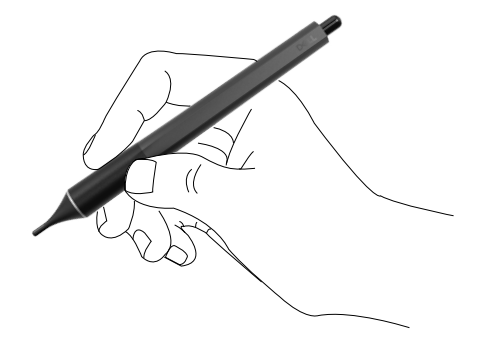

直徑較大的筆尖被視為擦除功能,與末端有橡皮擦的鉛筆類似。

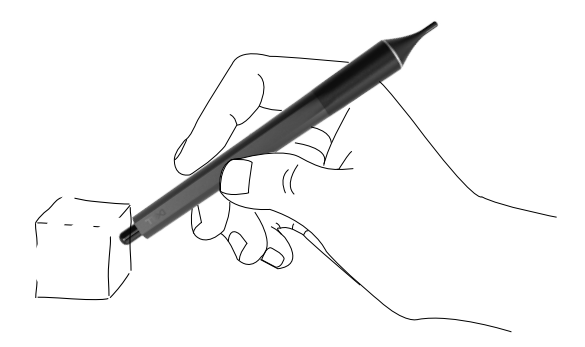

### 更換觸控筆筆尖

直徑較小的筆尖出現磨損痕跡時,旋開前端筆尖即可加以更換。

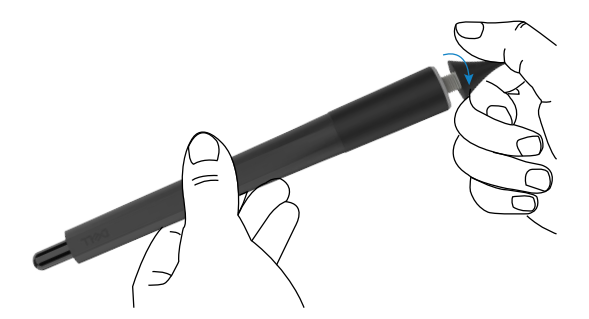

# <span id="page-37-1"></span><span id="page-37-0"></span>顯示器操作

### 顯示器開機

按電源鍵 ● 將顯示器開關機。白色 LED 代表顯示器已開機且功能正常。閃爍白色 LED 代表 DPMS 節能模式。

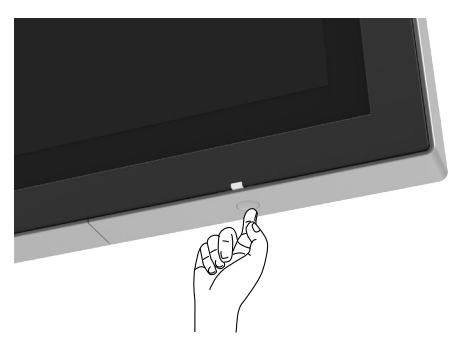

## 觸控 **OSD** 啟動程式

本顯示器具備觸控 OSD 功能。按 OSD 啟動程式觸控鍵,啟動本功能。

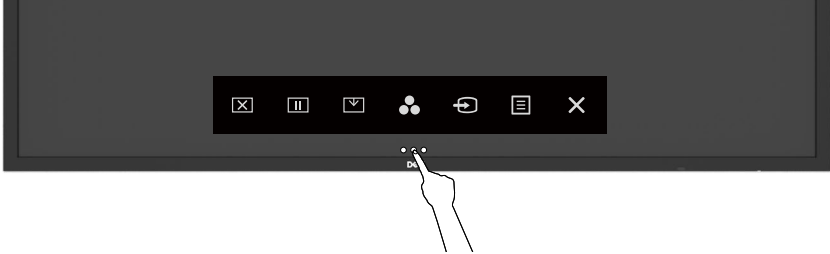

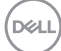

# <span id="page-38-0"></span>使用觸控控制啟動程式

請用顯示器前側的觸控控制圖示,調整圖像特性。用這些圖示調整控制時,OSD 會 顯示特性變化的數值。

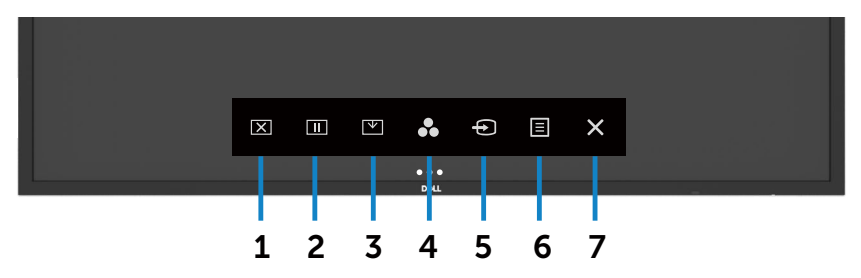

觸控控制圖示說明如下表:

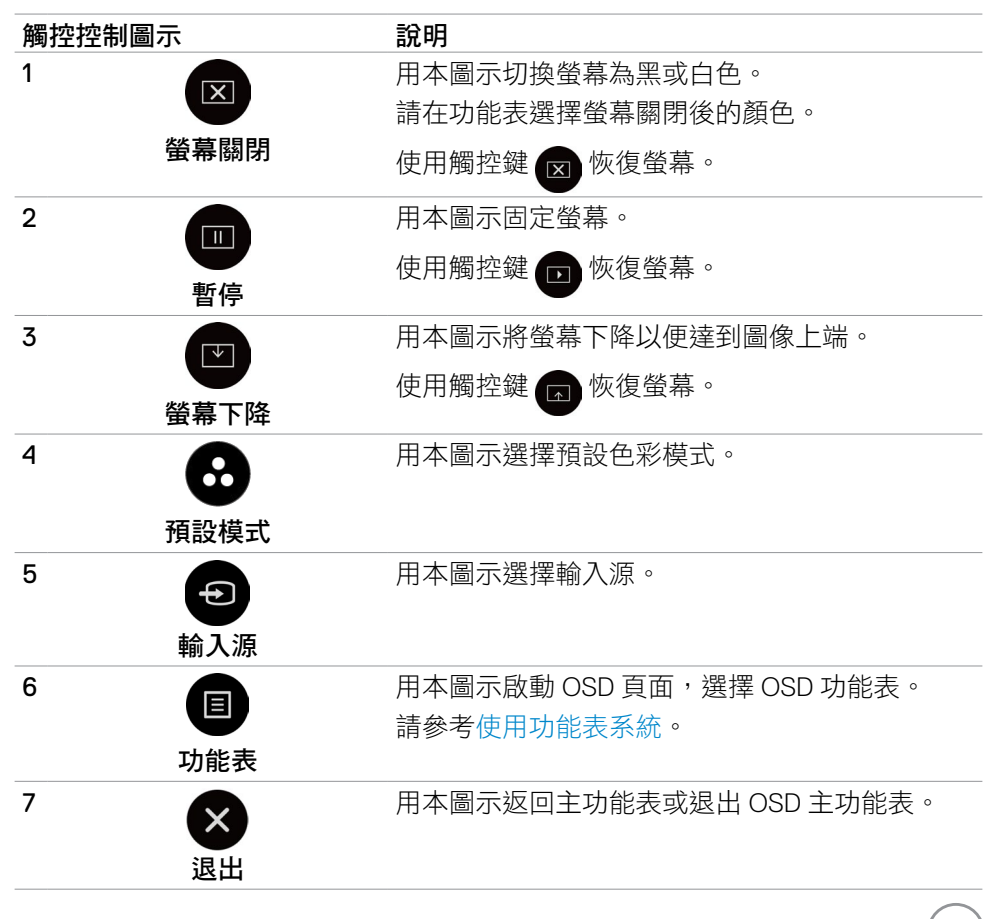

顯示器操作 **| 39**

DELI

# <span id="page-39-0"></span>使用 **OSD** 鎖定功能

1. 按下 OSD 啟動器觸控鍵。

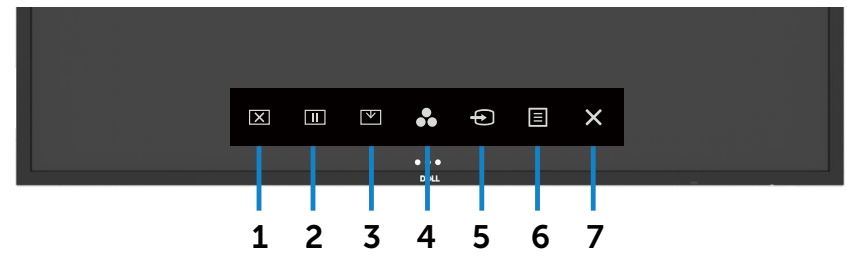

2. 點選並按住 35 秒將顯示下列選項:

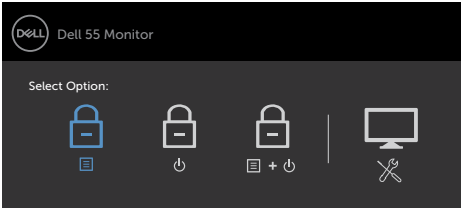

觸控控制圖示說明如下表:

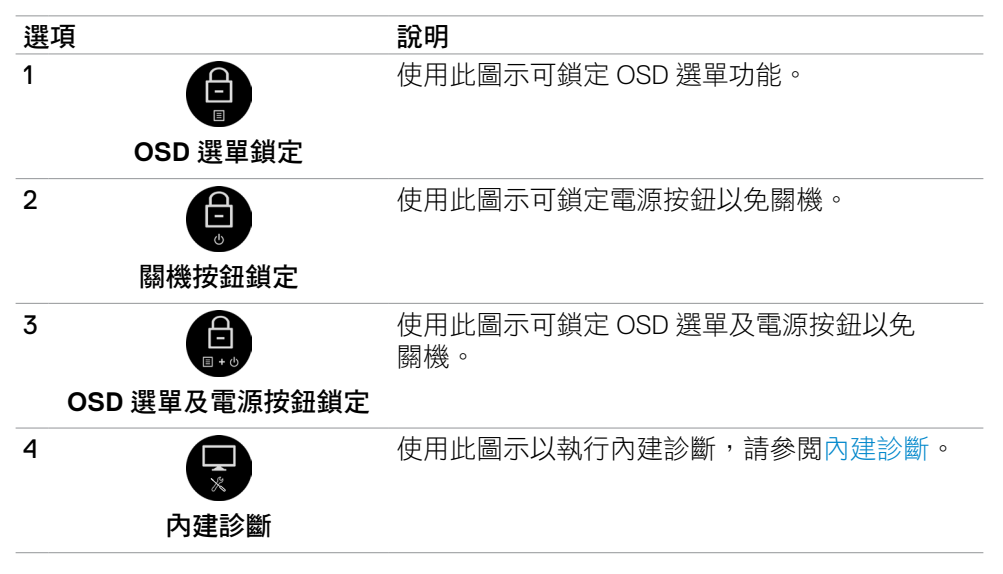

<span id="page-40-0"></span>3. 點選並按住 35秒, 點選 口以解鎖。

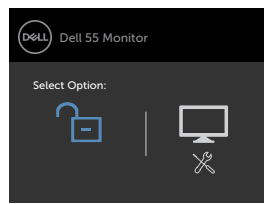

## 使用 **OSD** 功能表

<span id="page-40-1"></span>使用功能表系統

注:用 **OSD** 功能表進行的任何改變,只要變換 **OSD** 功能表、退出 **OSD** 功能表、 或 OSD 功能表消失,即自動儲存。

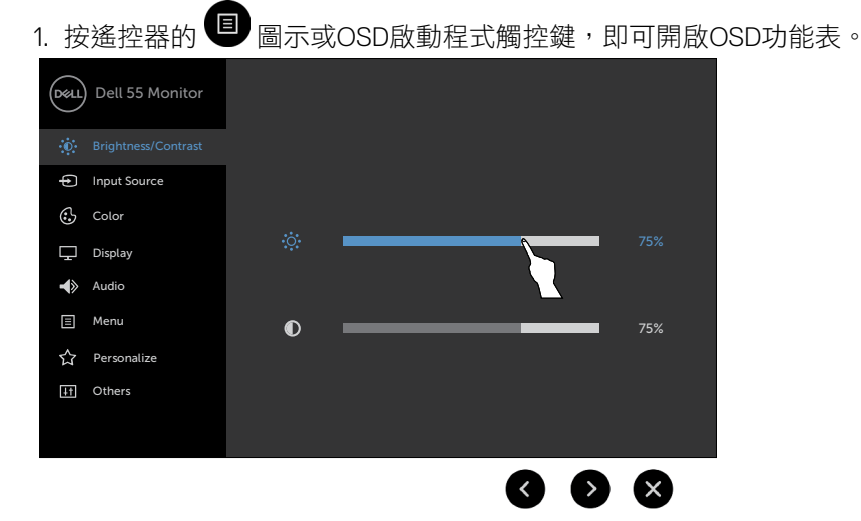

用本圖示調整圖像設定。

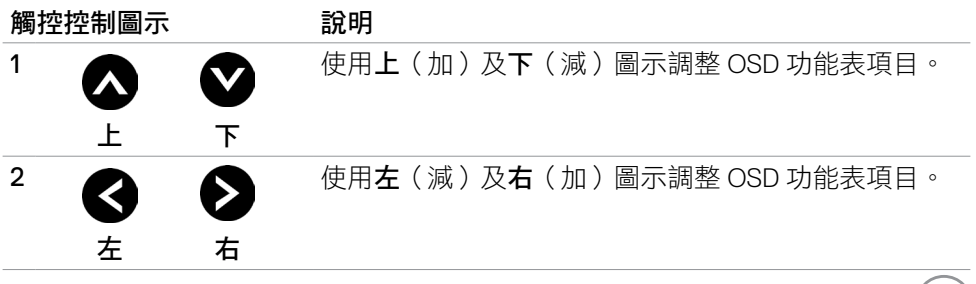

<span id="page-41-0"></span>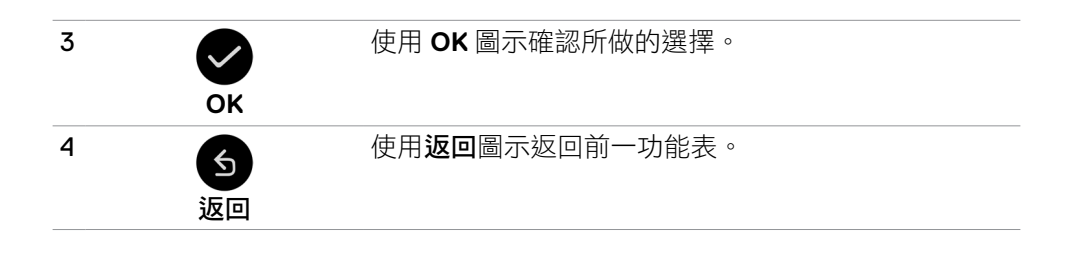

### 觸控 **OSD** 控制

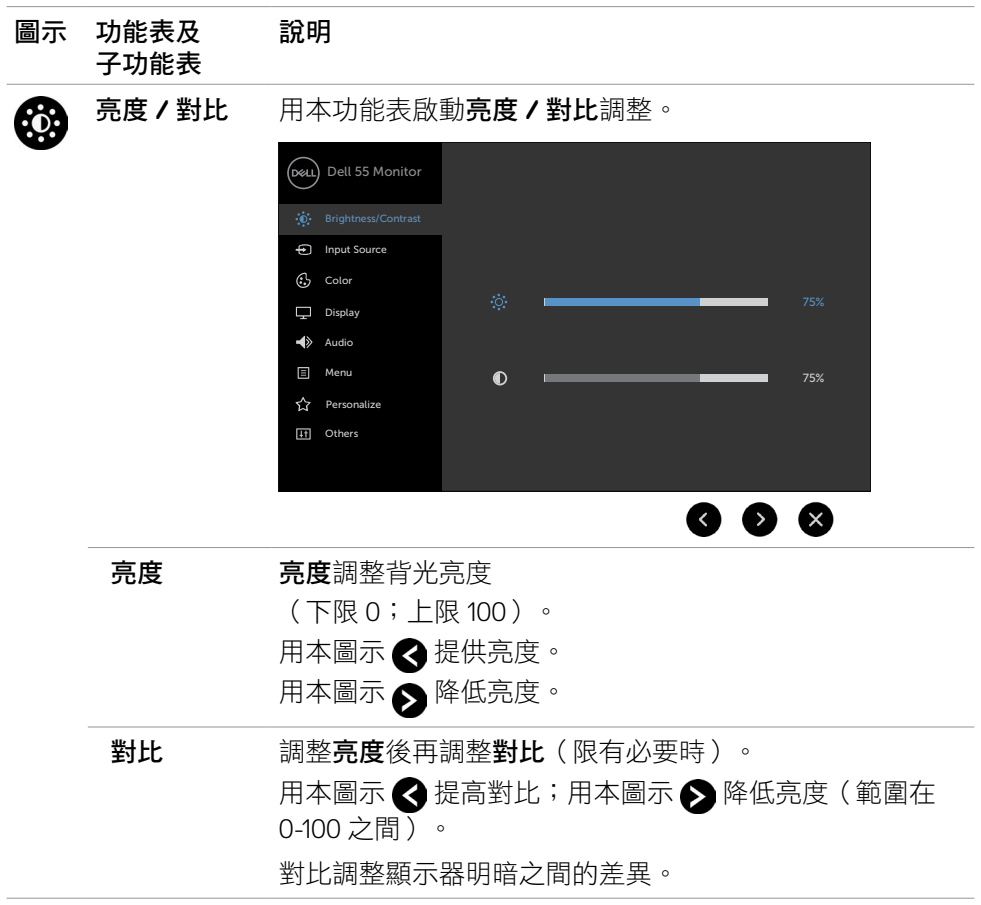

<span id="page-42-0"></span>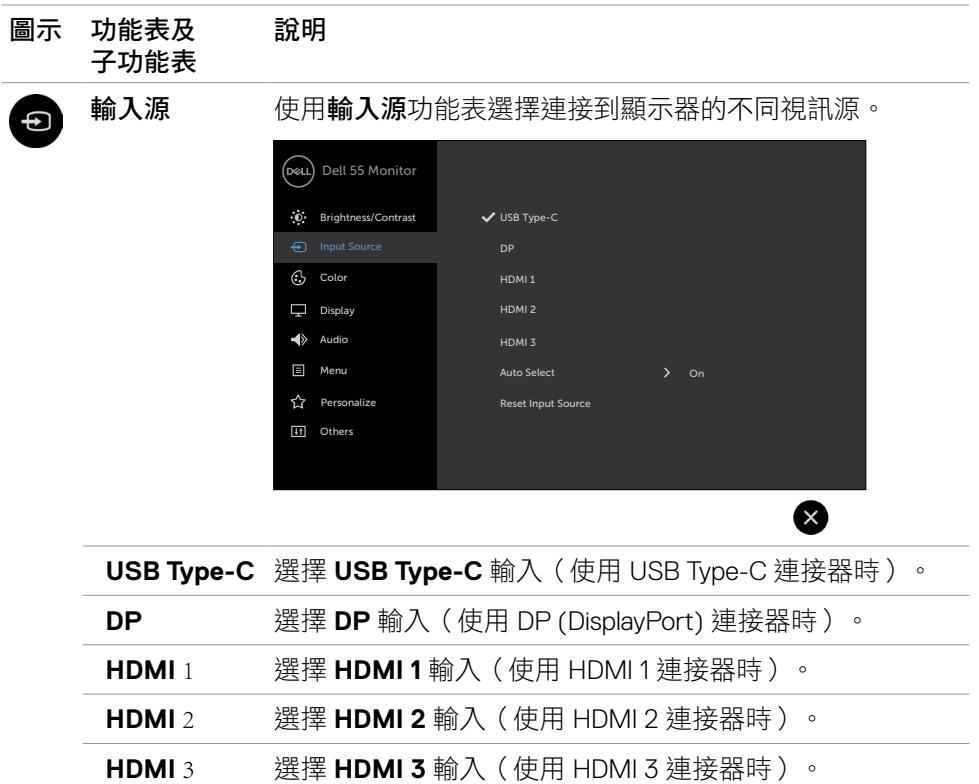

自動選擇 選擇自動選擇後顯示器掃描可用的輸入源。

重設輸入源 重設顯示器的輸入源為出廠預設值。

(deli

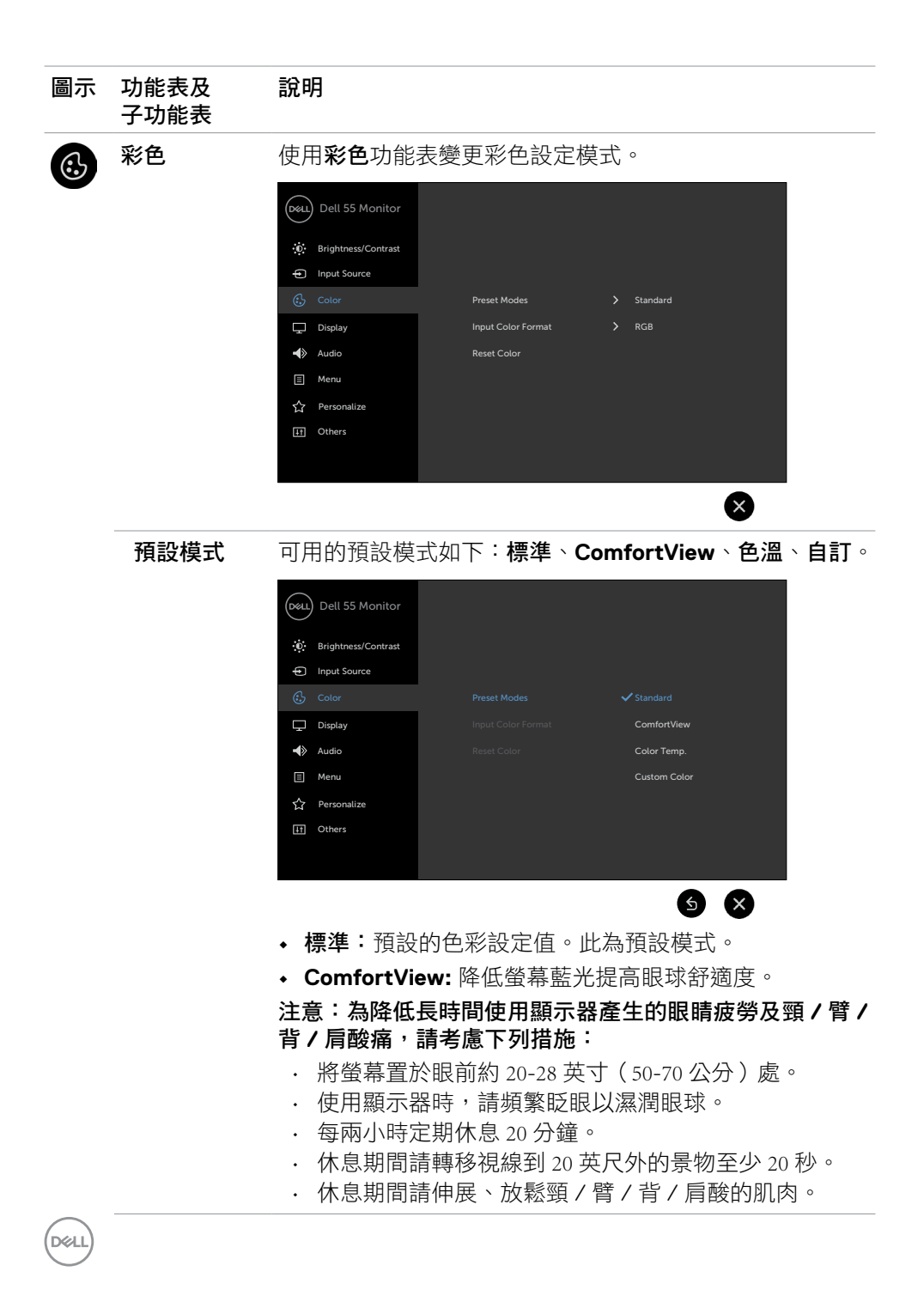

**44 |** 顯示器操作

#### 圖示 功能表及 子功能表 說明

- 色溫:滑桿設定為 5,000K,色彩偏紅色 / 黃色,螢幕顯 示較為暖色;滑桿設定為 10,000K,色彩偏藍色,螢幕顯 示較為冷色。
- 自訂:手動調整色彩設定值。

用本圖示 ◆ 及 ◆ 圖示,調整紅、綠、藍三色設定值,自 訂預設色彩模式。

#### 輸入色彩格式 設定視訊輸入模式為:

- RGB:本選項適用於以HDMI, DP 或 USB Type-C 信號線, 將顯示器連接電腦(或 DVD 播放器)的環境。
- YCbCr:本選項適用於只支援 YCbCr 輸出的 DVD 播放器。

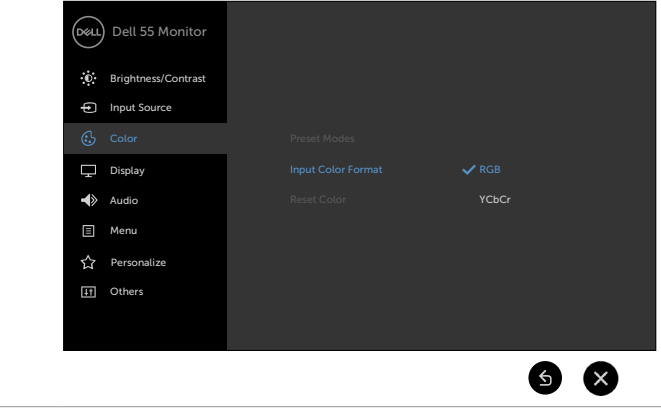

重設色彩 重設顯示器色彩設定為出廠預設值。

DELI

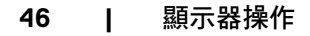

 $\begin{pmatrix} 1 & 1 \\ 1 & 1 \\ 1 & 1 \end{pmatrix}$ 

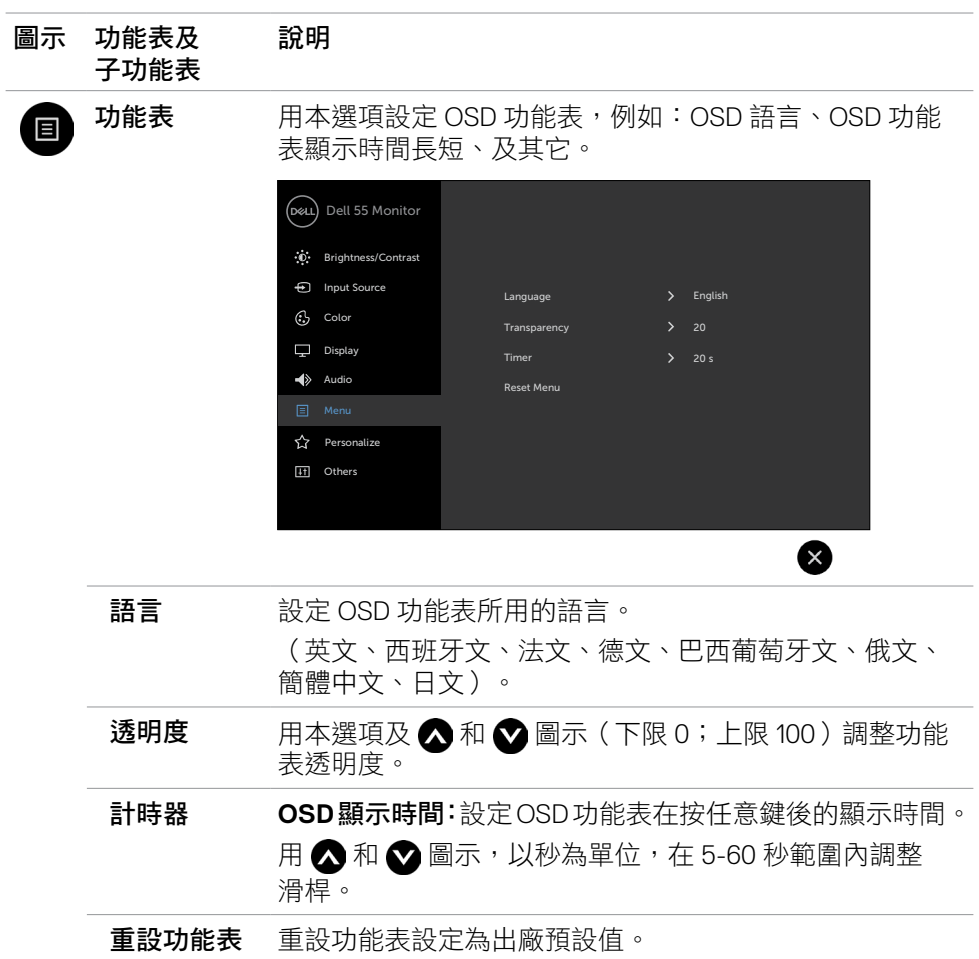

顯示器操作 **| 47**

(DELL

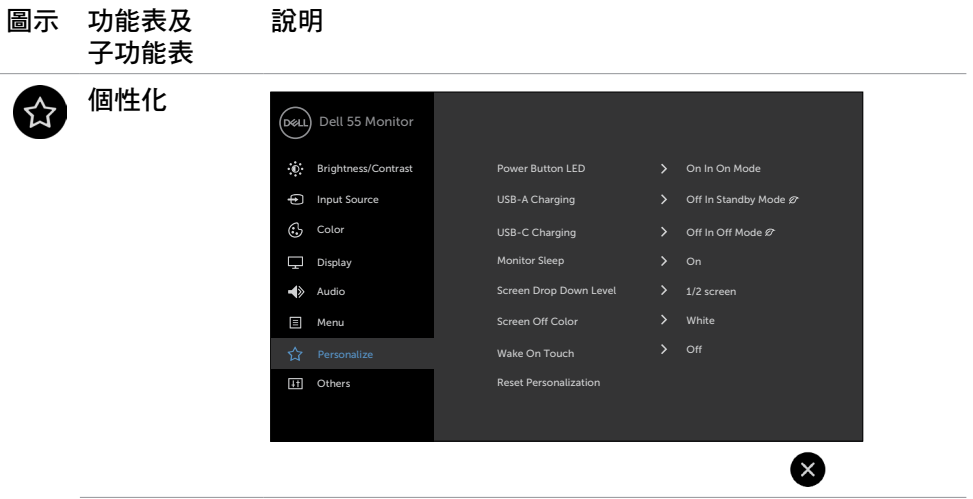

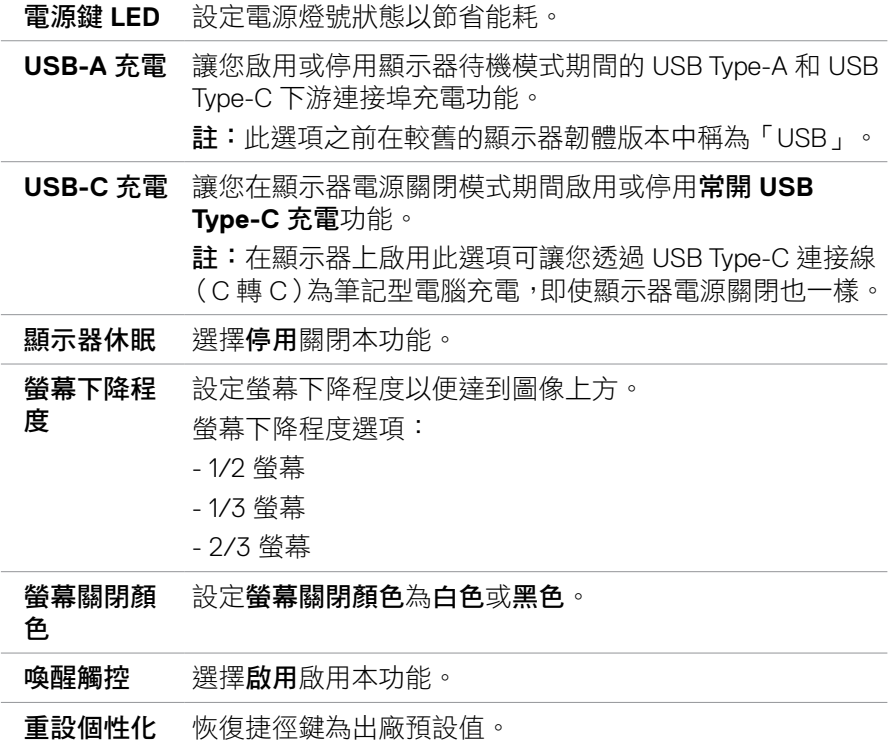

 $\int$ DELL

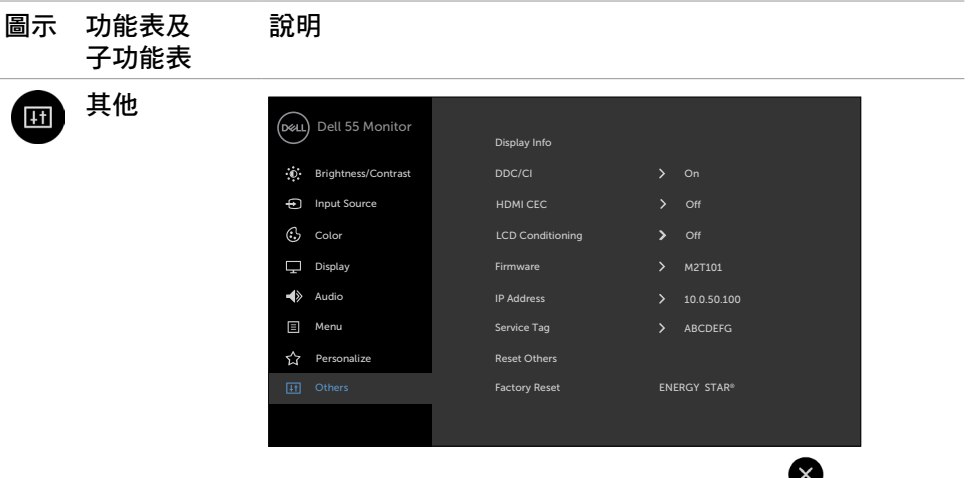

用本選項調整下列 OSD 設定值:**DDC/CI**、**LCD** 條件。

**顯示資訊** 顯示顯示器的目前設定值。

**DDC/CI DDC/CI** 用(顯示器數據通道 / 通訊介面)從電腦上的軟體 調整顯示器設定值。

選擇**停用**關閉本功能。

啟用本功能獲得最佳體驗以及顯示器最佳效能。

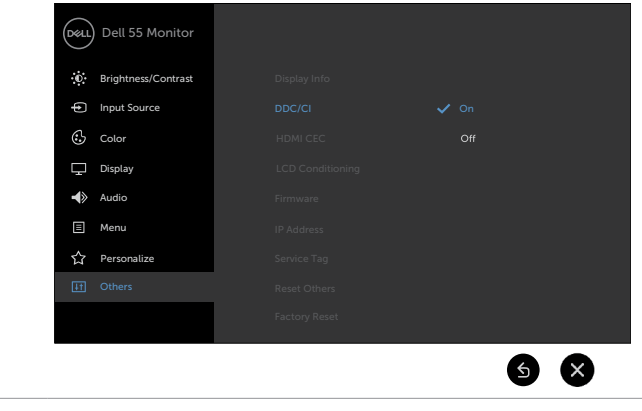

**HDMI CEC** 讓您開啟或關閉 **HDMI CEC** 功能。

#### 圖示 功能表及 說明 子功能表 **LCD** 條件 減輕圖像殘留的影響。本程式的執行時間視圖像殘留程度 而異。選擇啟用,啟用本程式。 Dell 55 Monitor  $\ddot{\textbf{C}}$  Brightness/Contrast Input Source Color  $\nabla$  Display Audio **E** Menu **☆** Personalize  $\bullet$   $\alpha$ 韌體 目前的韌體版本。 **IP** 位址 顯示 IP 位址。 服務標籤 顯示服務標籤。 重設其他 恢復其他設定值,例如 **DDC/CI**,為出廠預設值。 全部重設 將所有預設值恢復成出廠預設設定。這些也是 ENERGY STAR® 測試的設定。 Dell 55 Monitor Display Info Brightness/Contrast Input Source HDMI CEC Color LCD Conditioning  $\nabla$  Display Firmware > M2T101 Audio  $IP$  Address  $\longrightarrow$  10.0.50.100 Menu Service Tag ABCDEFG **☆** Personalize Reset Others ENERGY STAR® $6<sup>K</sup>$

## <span id="page-50-0"></span>**OSD** 警告訊息

顯示器會對不支援的解析度模式顯示下列訊息:

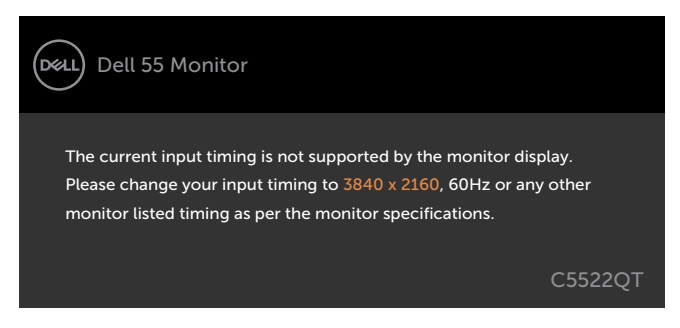

亦即顯示器無法與收到的電腦信號同步。顯示器相容的水平及垂直頻率範圍資料, 請參[考顯示器規格](#page-12-1)。建議採用的模式為 3840 x 2160。

DDC/CI 功能停用前會顯示下列訊息:

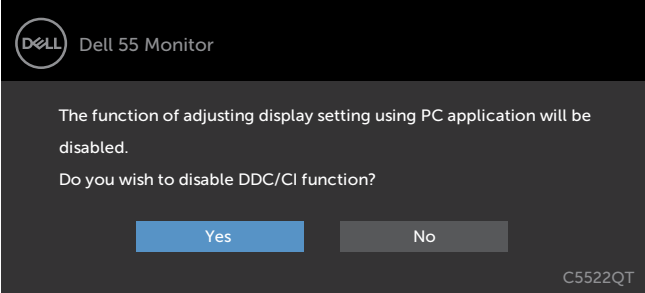

顯示器進入**待機模式**時,將出現以下訊息:

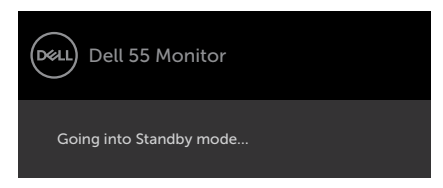

**D**&LI

在個人化功能中選擇待機模式下開啟的 OSD 項目時,會出現以下訊息:

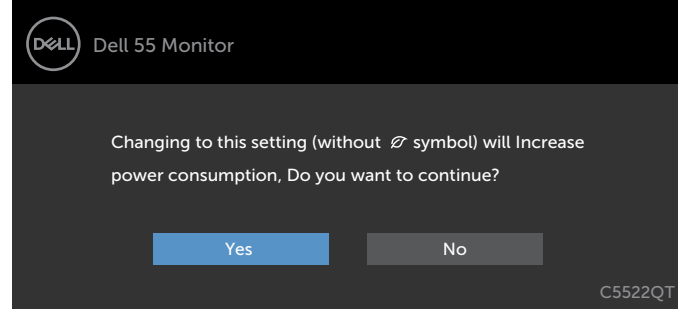

如果將亮度調整成高於預設值超過 75%,會出現以下訊息:

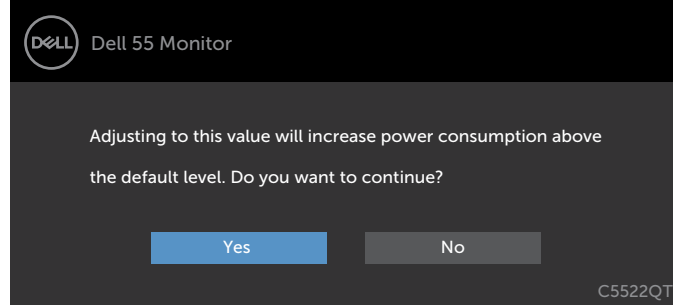

按電源鍵以外的任意鍵時,顯示器會按所選的輸入顯示下列訊息:

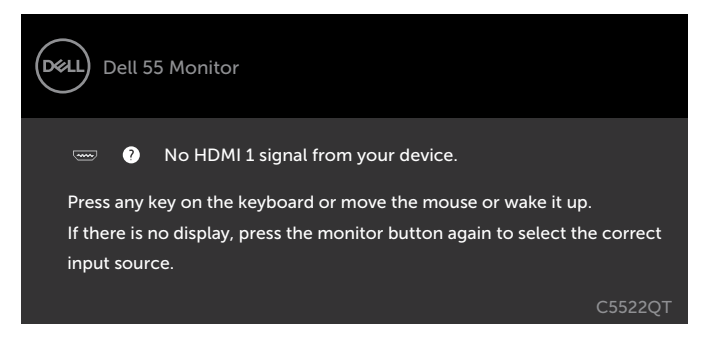

**D**&LI

選用 HDMI 1, HDMI 2, HDMI 3, DP 或 USB Type-C 輸入,但未插入所需的信號線時, 所示的彈現視窗會顯示出來。

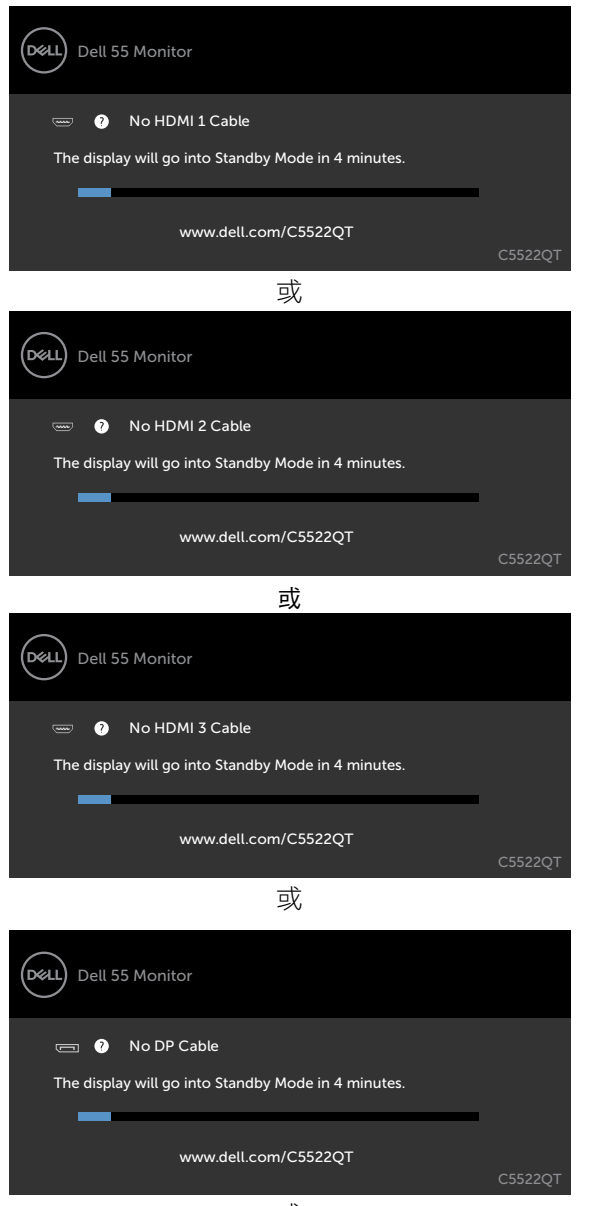

或

DELI

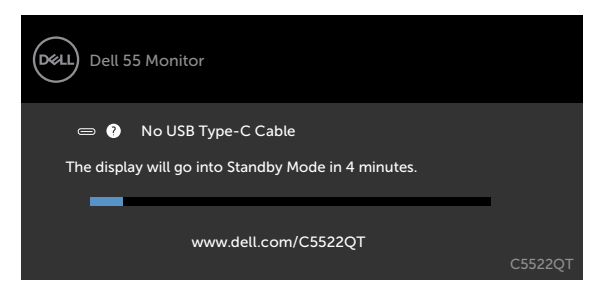

詳細的說明請參[考疑難排解](#page-60-1)。

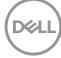

### <span id="page-54-0"></span>設定最大解析度

若要設定顯示器的最大解析度:

Windows 7、Windows 8 或 Windows 8.1:

- 1. 若使用 Windows 8 或 Windows 8.1,請選擇桌面磚以切換至傳統桌面。若使用 Windows Vista 或 Windows 7, 請跳禍此步驟。
- 2. 在桌面上按一下滑鼠右鍵,按一下 **Screen Resolution**(螢幕解析度)。
- 3. 按一下 **Screen Resolution**(螢幕解析度)的下拉式清單,選擇**3840 x 2160**。

4. 按一下 **OK**(確定)。

Windows 10:

- 1. 在桌面上按一下滑鼠右鍵,按一下 **Display Settings**(顯示設定)。
- 2. 按一下 **Advanced display settings**(進階顯示設定)。
- 3. 按一下 **Resolution**(解析度)的下拉式清單,選擇 **3840 x 2160**。
- 4. 按一下 **Apply**(套用)。

如果沒看到 3840 x 2160 撰項,可能需要更新顯示卡驅動程式。視電腦而定,完成 下述程序:

如果使用 Dell 桌上型或可攜式電腦:

· 前往 <http://www.dell.com/support>,輸入服務標籤,然後下載最新的顯示卡驅 動程式。

如果使用非 Dell 雷腦(筆記型雷腦或桌上型雷腦):

- 前往電腦製造商的支援網站並下載最新的顯示卡驅動程式。
- 前往顯示卡製造商的網站並下載最新的顯示卡驅動程式。

**D**&LI

## <span id="page-55-0"></span>**Dell** 顯示器 **Web** 管理

使用 Dell 顯示器 Web 管理功能前,請先確認乙太網路功能正常。

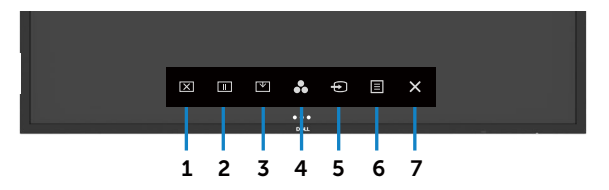

#### **•** 啟用乙太網路

按住**前面板上的觸控鍵 5** 4 秒鐘以上,啟用乙太網路。網路圖示 <mark>需</mark> 出現並顯示在中心 持續 4 秒。

#### **•** 停用乙太網路

觸碰並按住前面板上的觸控鍵 5 持續 4 秒即可關閉。網路圖示 <mark>器</mark> 出現並顯示在中心持續 4 秒。

使用 Dell 顯示器 Web 管理功能前,請先設定電腦及顯示器的 IP 位址。

1. 按遙控器的功能表鍵或OSD功能表的>其他選項顯示IP位址。IP位址預設為 10.0.50.100。

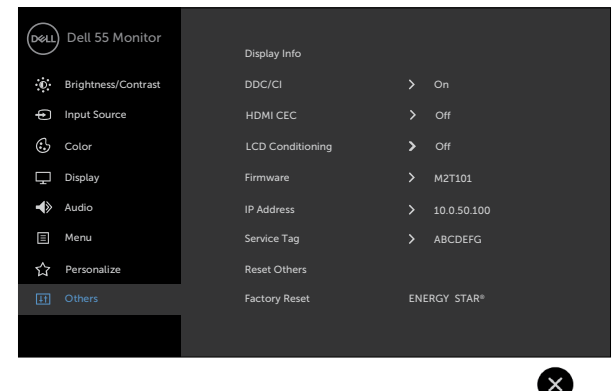

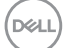

2. 在電腦的IP內容選項標籤頁,選擇使用下列IP位址並輸入下列設定值,來指定 IP位址:IP位址:10.0.50.101;子網遮罩:255.0.0.0 (其他欄位保留為空白)。

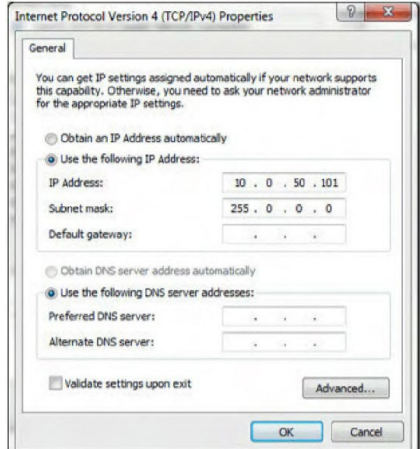

3. 完成後IP位址設定如下所示:

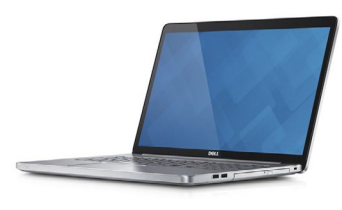

Configure notebook IP Address to 10.0.50.101

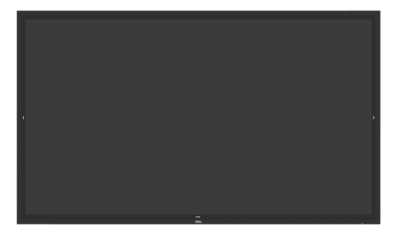

Monitor IP Address 10.0.50.100

按下列步驟使用 web 管理工具:

- 1. 開啟瀏覽器,在位址欄輸入顯示器的IP位址(10.0.50.100)。
- 2. 登入頁面即顯示出來。輸入管理員密碼。

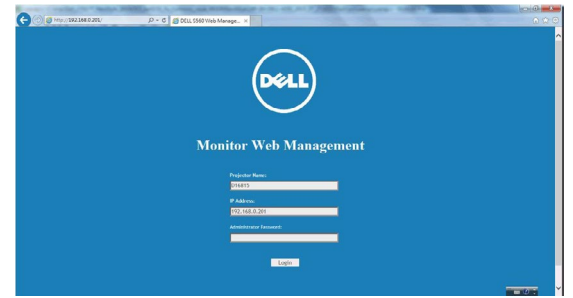

顯示器操作 **| 57**

DELI

3. 首頁顯示出來:

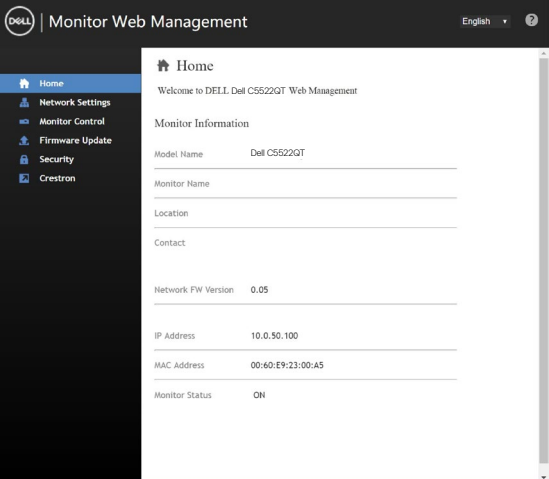

4. 點擊網路設定值選項標籤顯示網路設定值。

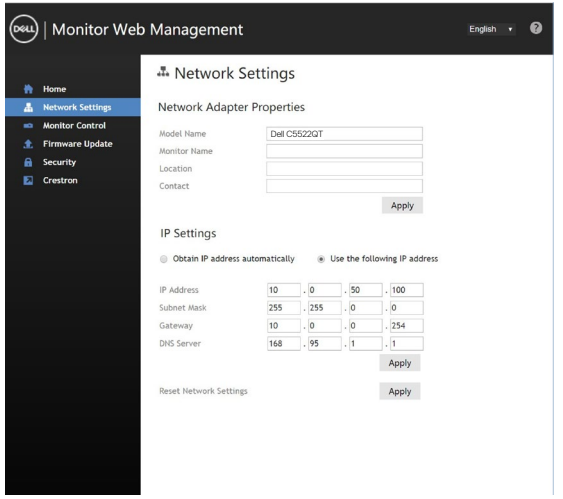

5. 按一下顯示器控制以查看顯示器的狀態。

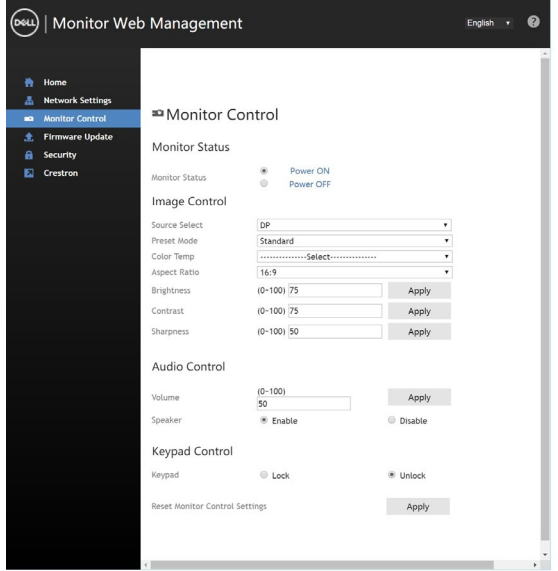

6. 按一下韌體更新。您可從Dell支援網站(位址為[www.dell.com/support](http://www.dell.com/support))下載最 新版驅動程式。

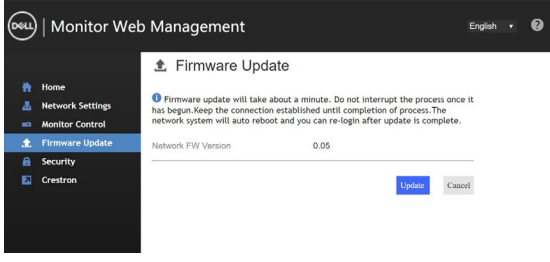

等候 30 秒,執行韌體頁面升級。

**Upgrade Firmware** 

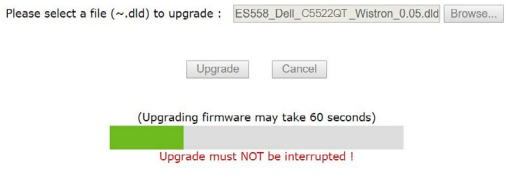

DELL

顯示器操作 **| 59**

#### 完成。8 秒鐘後點擊本按鈕繼續下一步。

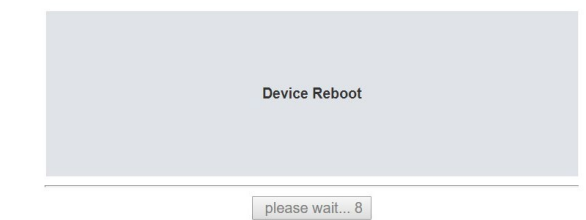

7. 點擊安全設定密碼。

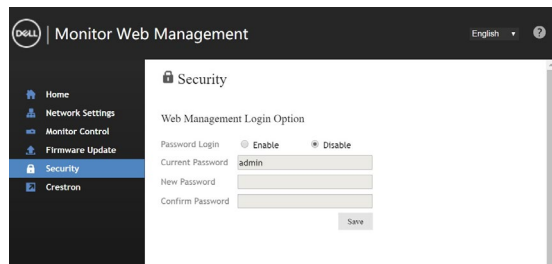

8. 按一下 **Crestron** 可控制介面。

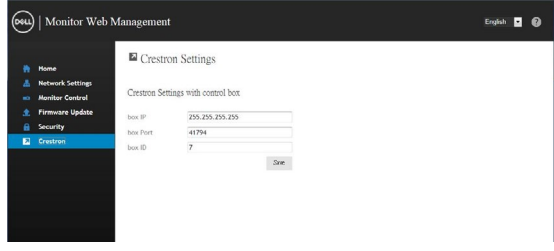

### <span id="page-60-1"></span><span id="page-60-0"></span>疑難排解

警告:執行本節任何程序時,請遵[行安全指示](#page-4-1)。

### 自我測試

顯示器內建自我測試功能,檢查顯示器是否正常。顯示器及電腦已正常連接但螢幕 沒有頁面顯示時,請按下列步驟執行顯示器自我測試:

- 1. 將電腦及顯示器關機。
- 2. 取下插在電腦背側的視訊信號線。取下全部電腦背側全部的數位及類比信號 線,確保自我測試正常執行。
- 3. 將顯示器開機。

顯示器正常但找不到視訊信號,會在螢幕顯示黑底頁面的彈現對話框。自我測試模 式下,電源 LED 燈號顯示白色。下列對話框會按所選的輸入源持續捲動顯示。

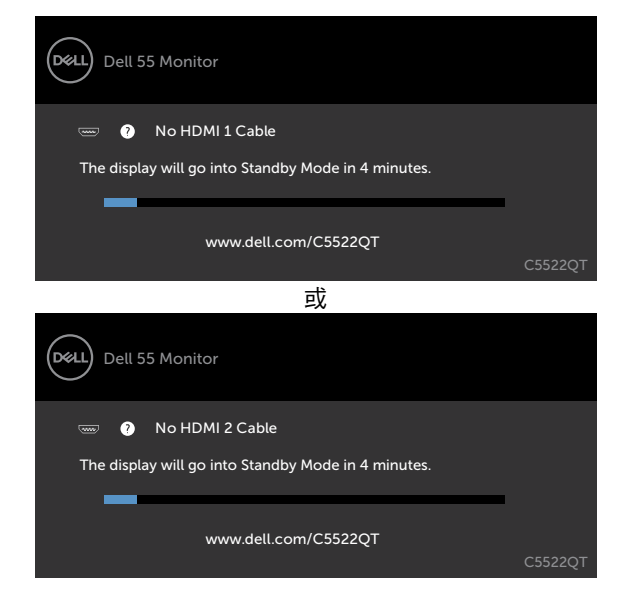

DELI

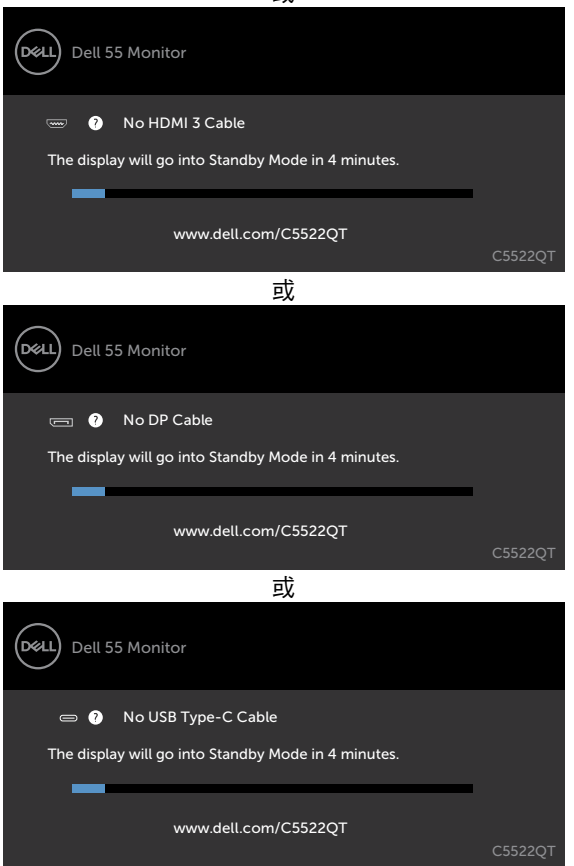

4. 視訊信號線斷開或受損時,正常系統作業期間也會顯示本對話框。 5. 將顯示器關機後重新連接視訊信號線;再將電腦及顯示器開機。 顯示器螢幕仍為空白時,檢查視訊控制器及電腦,因顯示器正常。

**62 |** 疑難排解

**D**&LI

或

## <span id="page-62-1"></span><span id="page-62-0"></span>內建診斷

顯示器內建診斷工具,以便確定螢幕失常的現象,是顯示器或電腦及視訊卡造成的。

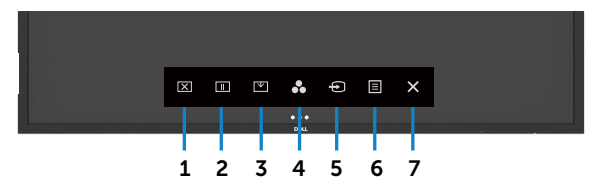

執行內建診斷功能:

- 1. 清除螢幕上的任何灰塵、異物。
- $2.$  在鎖定選項中,點選並按住  $\bigotimes$  5 秒。點選白我檢測圖示  $\bigoplus$ ,直到灰色螢幕顯 示出來。
- 3. 仔細檢查螢幕是否有任何異常。
- 4. 觸碰前面板。螢幕改為紅色。
- 5. 仔細檢查螢幕是否有任何異常。
- 6. 重複步驟4、5,依序檢查綠色、藍色、黑色、白色、及文字螢幕。

文字螢幕出現時,測試即完成。再觸碰面板結束測試。 內建診斷工具如未發現任何螢幕異常,代表顯示器功能正常。請檢查視訊卡及電腦。

疑難排解 **| 63**

**D**&LI

# <span id="page-63-0"></span>常見的問題

常見的顯示器問題及解決方法說明如下表:

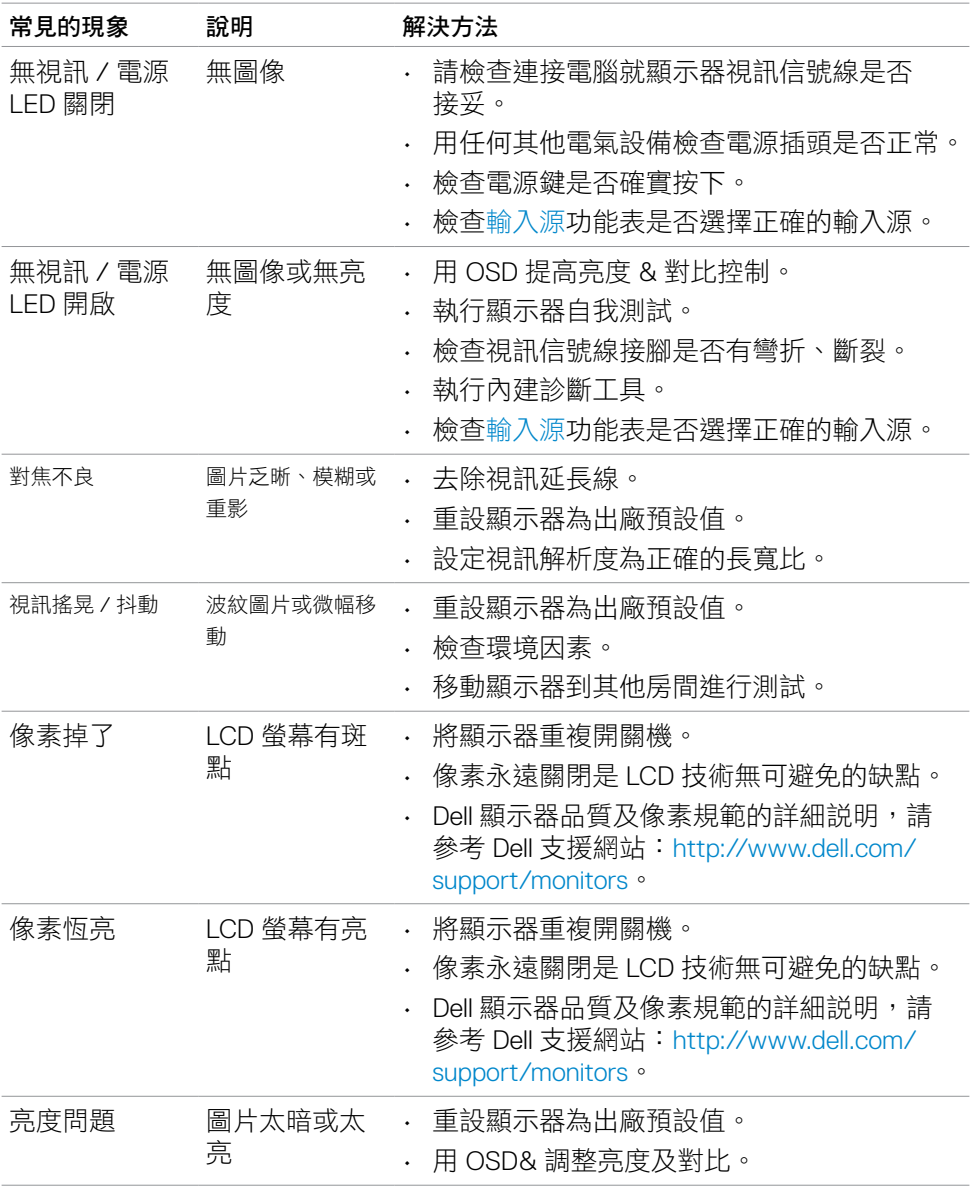

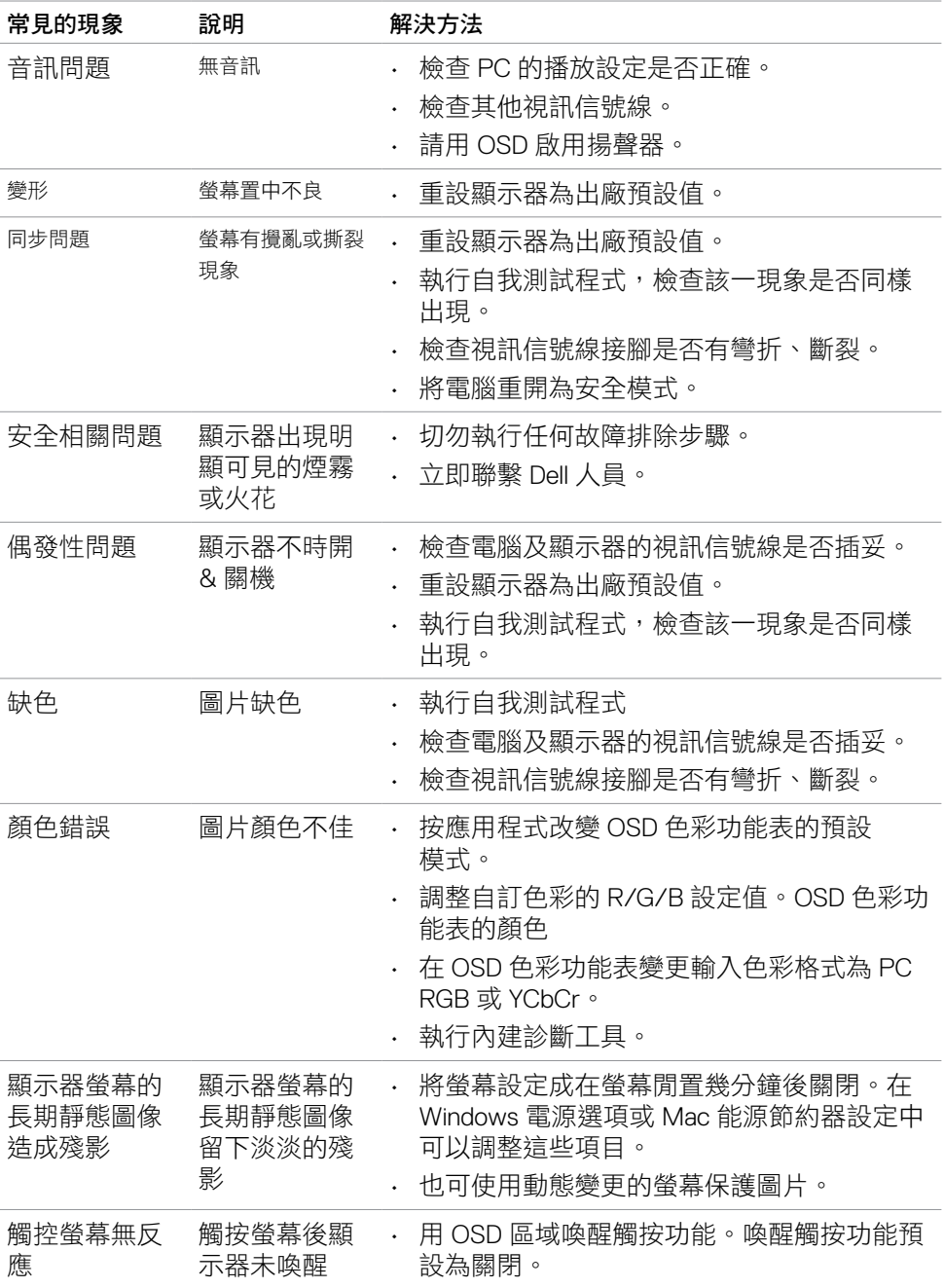

 $($ DELL

疑難排解 **| 65**

# <span id="page-65-0"></span>產品相關問題

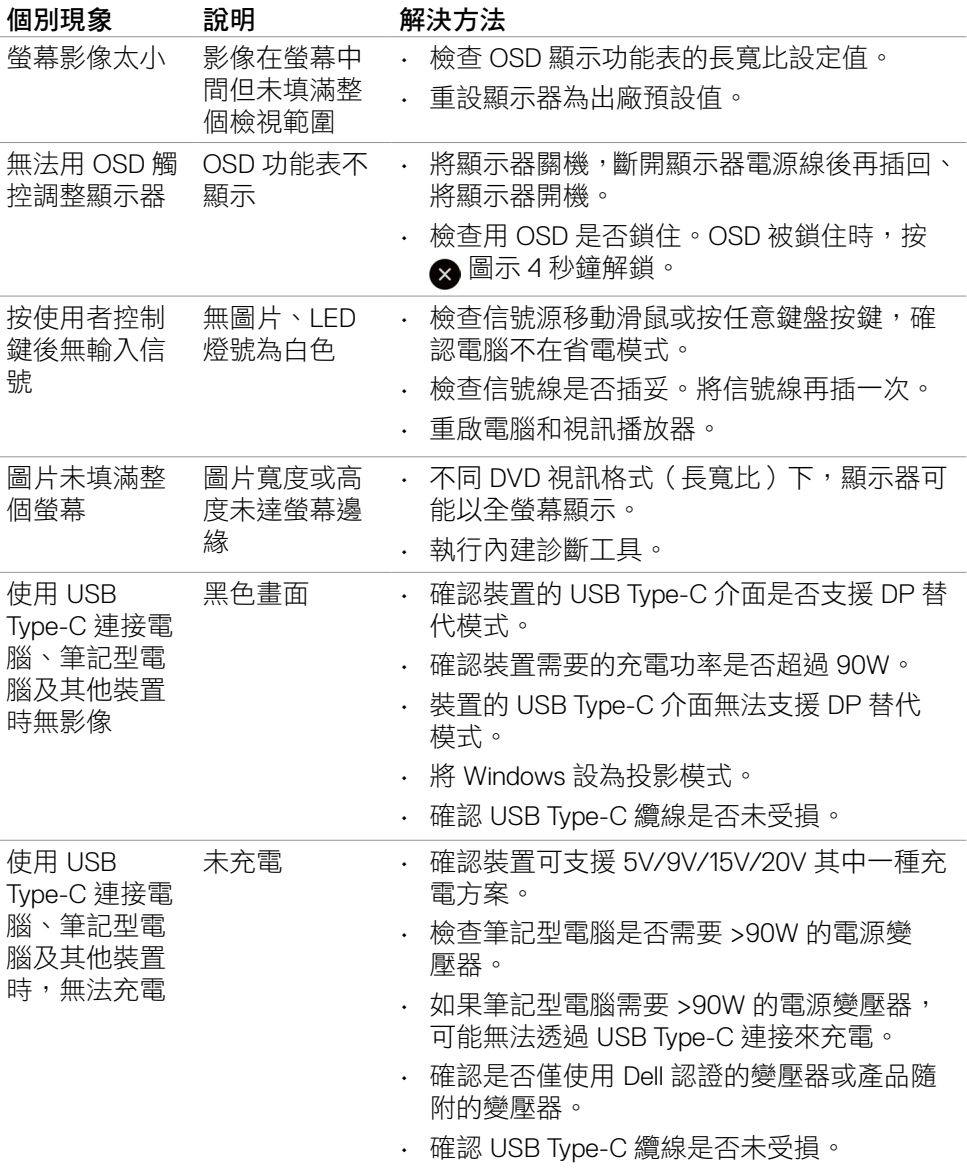

<span id="page-66-0"></span>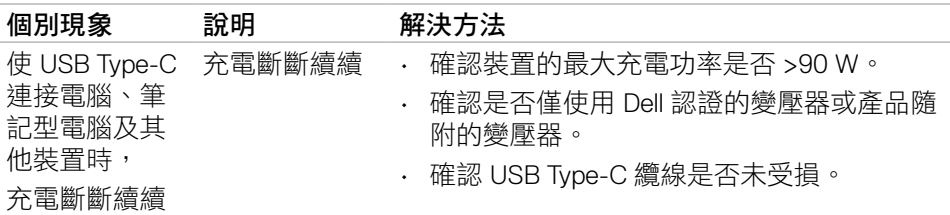

## 觸控螢幕問題

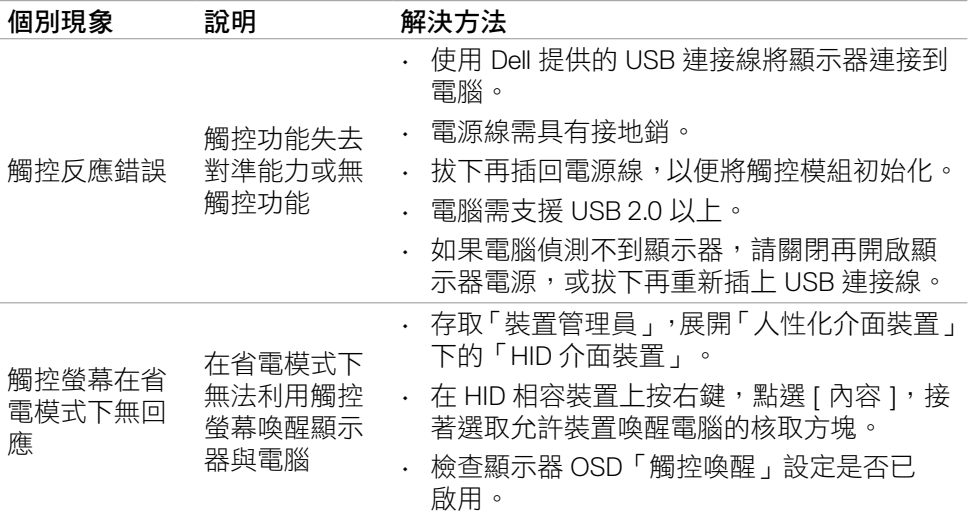

# **USB** 相關問題

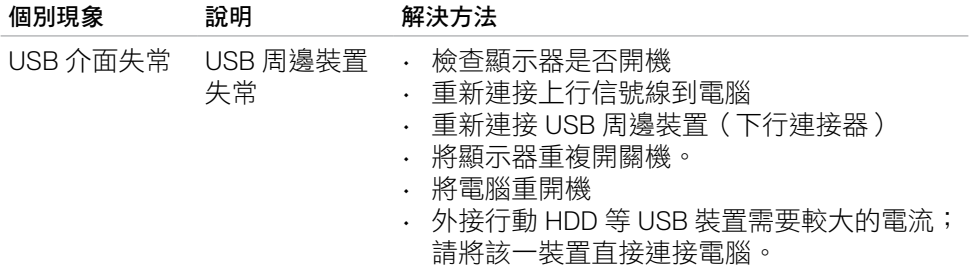

疑難排解 **| 67**

<span id="page-67-0"></span>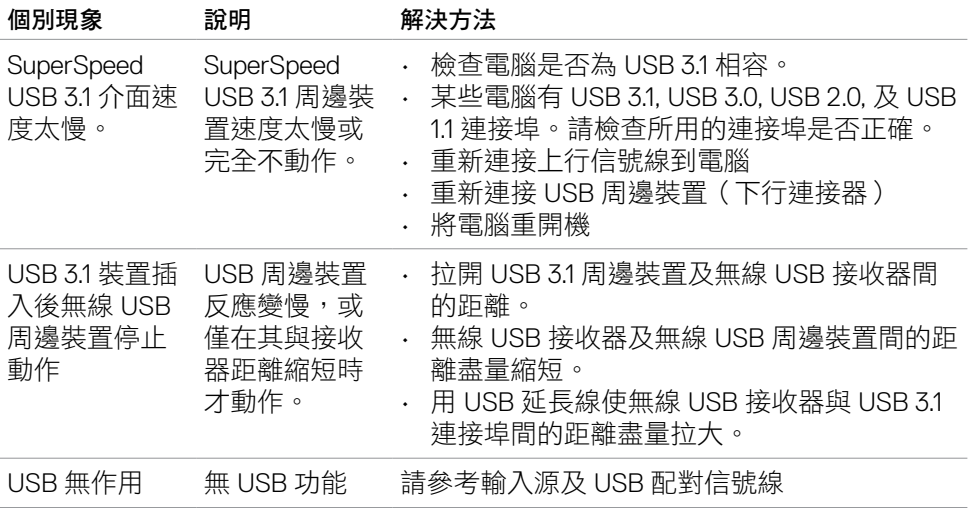

# 乙太網路問題

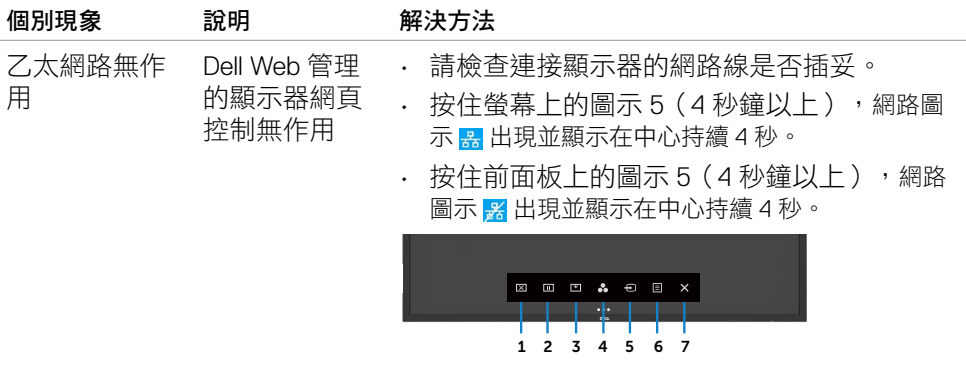

 $\int$ DELL

## <span id="page-68-0"></span>**FCC** 規範(限美國地區)及其它法規

FCC 規範及其它法規的說明,請參考符規網站:[https://www.dell.com/regulatory\\_](https://www.dell.com/regulatory_compliance) [compliance](https://www.dell.com/regulatory_compliance)。

### <span id="page-68-1"></span>聯繫 **Dell**

美國客戶請致電 800-WWW-DELL (800-999-3355)。

註:若無可用的網際網路連線,則可在購買發票、裝貨單、帳單或 **Dell** 商品目 錄上找到聯絡資訊。

Dell 提供多種線上及電話支援與服務方式。服務適用性因國家及產品而異,且並非 所有地區皆提供所有服務。

• 線上技術協助 — http://www.dell.com/support/monitors

## **EU** 能源標章產品和產品資訊表資料庫

**C5522QT:** <https://eprel.ec.europa.eu/qr/444096>

DELI

# <span id="page-69-0"></span>**RoHS** 聲明(僅針對台灣)

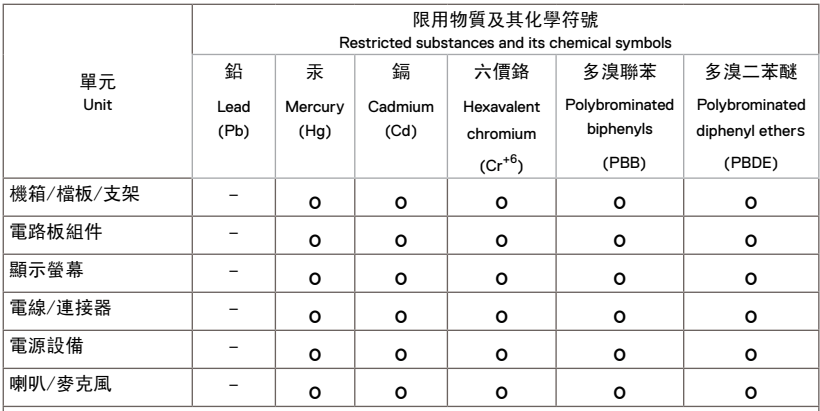

備考1.〝超出0.1 wt %〞及〝超出0.01 wt % 〞係指限用物質之百分比含量超出百分比含量基準值。 Note 1 : "Exceeding 0.1 wt %" and "exceeding 0.01 wt %" indicate that the percentage content of the restricted substance exceeds the reference percentage value of presence condition.

備考2. 〝O〞係指該項限用物質之百分比含量未超出百分比含量基準值。<br>Note 2 : "O" indicates that the percentage content of the restricted substance does not exceed the percentage of reference value of presence.

備考3.〝-〞係指該項限用物質為排除項目。

Note 3 : The "-" indicates that the restricted substance corresponds to the exemption.

警語:使用過度恐傷害視力。

(1) 使用 30 分鐘請休息 10 分鐘。

(2) 未滿 2 歲幼兒不看螢幕,2 歲以上每天看螢幕不要超過 1 小時。

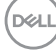

**70 |** 附件